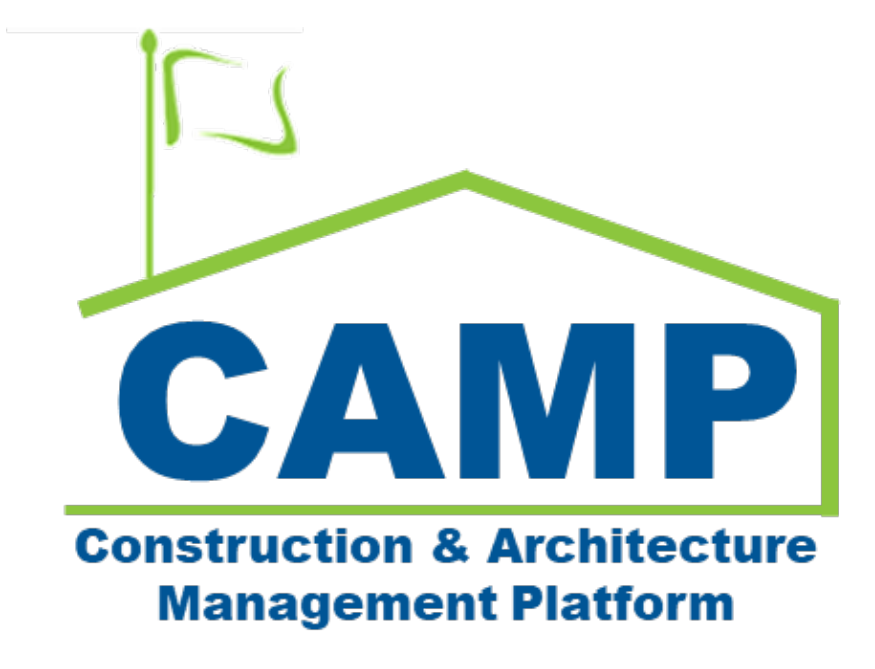

Expense Contract Training Guide (JOC & Emergency)

Date Created: 7/19/2022 Date Updated: 7/12/2023

# Contents

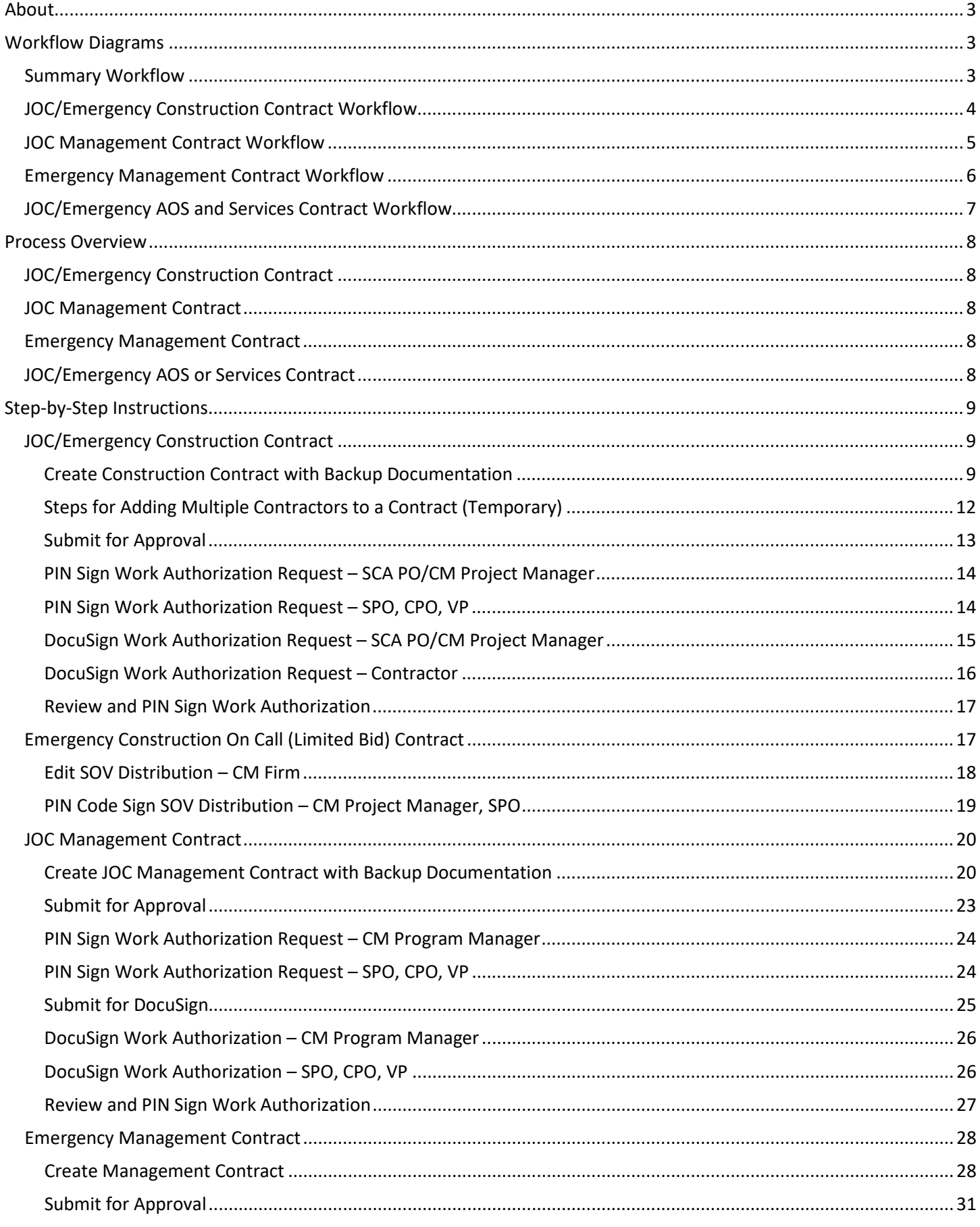

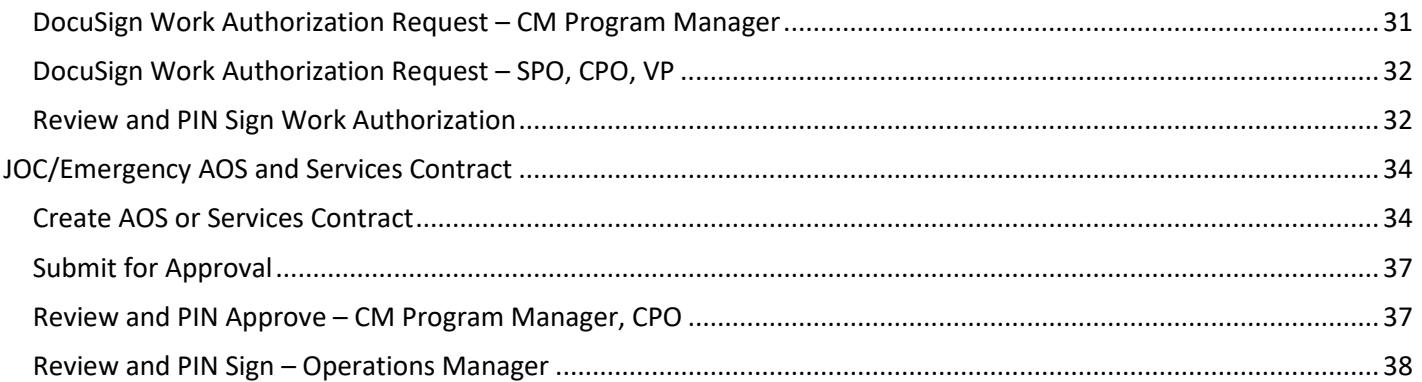

# <span id="page-2-0"></span>About

For Construction work, Expense Contracts are agreements between SCA and the GC. In Management contracts, the Expense Contract is between the CM Firm and itself. For self-performed JOC and Emergency Construction and Management, Expense Contracts contain SCA authorized work. A Request for Work Authorization processes Expense Contract cost items for approval and converts to a Work Authorization during the workflow. All cost lines are grouped by Work Type and LLW and copied into Master Contract Authorizations.

# <span id="page-2-1"></span>Workflow Diagrams

# <span id="page-2-2"></span>**Summary Workflow**

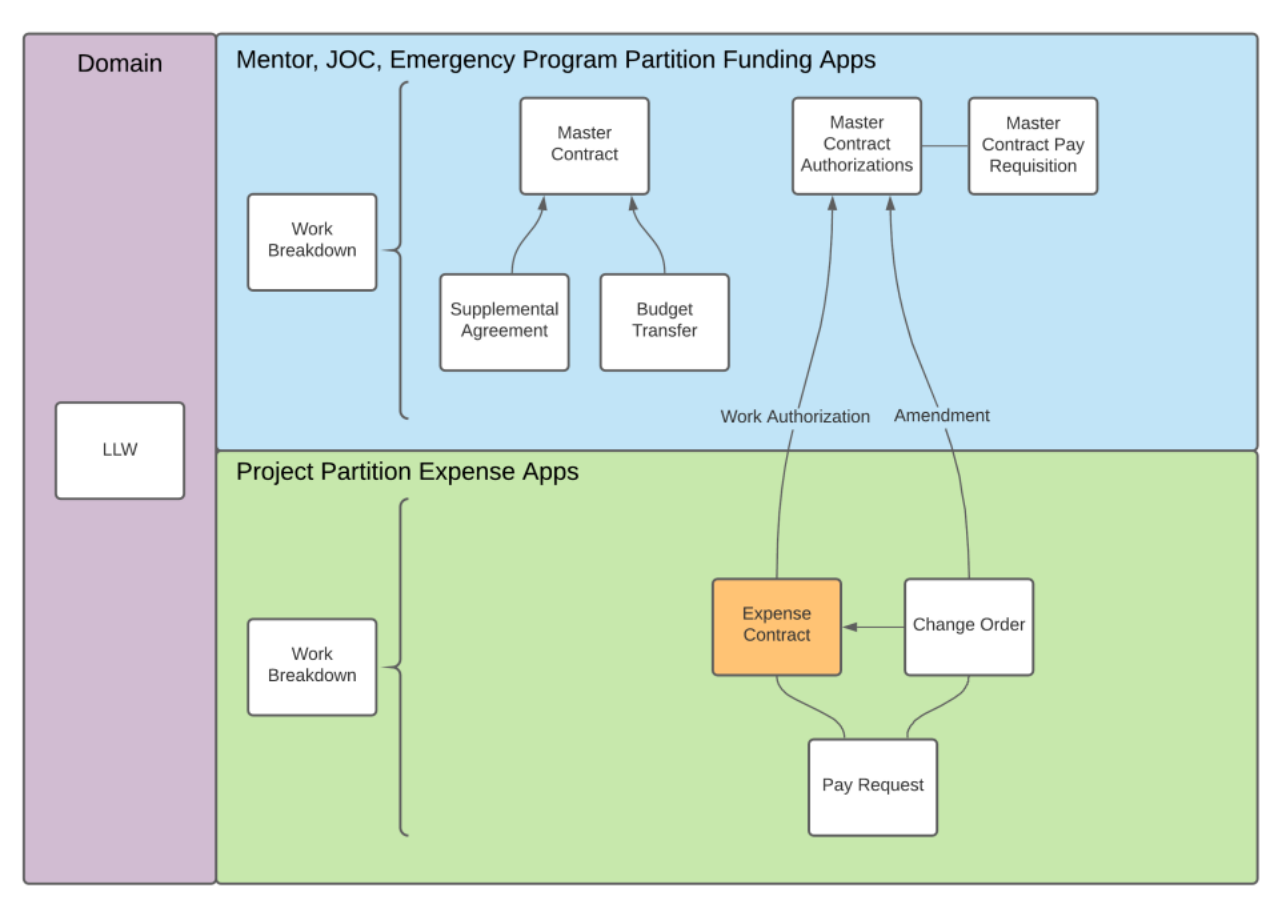

# <span id="page-3-0"></span>**JOC/Emergency Construction Contract Workflow**

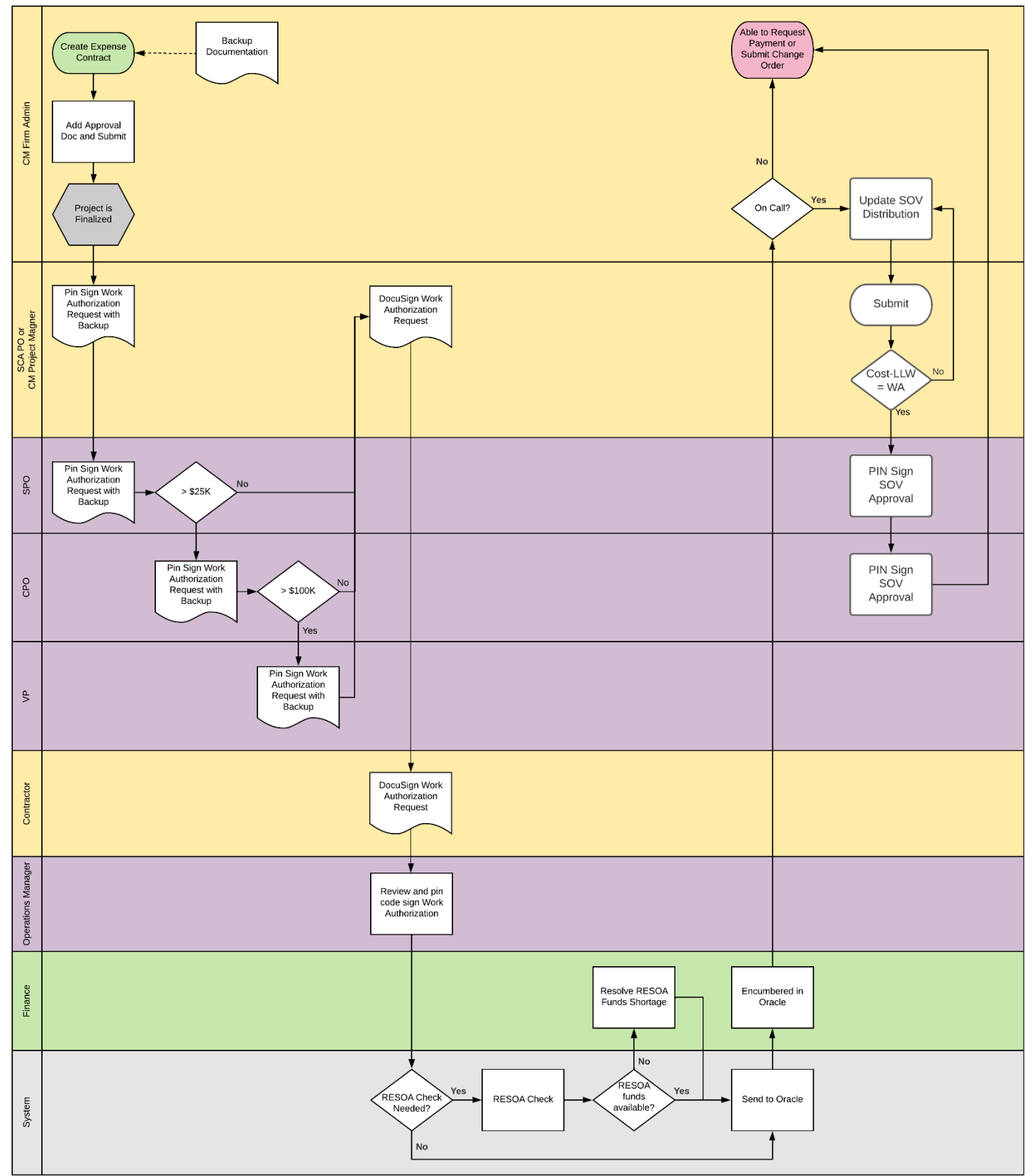

# <span id="page-4-0"></span>**JOC Management Contract Workflow**

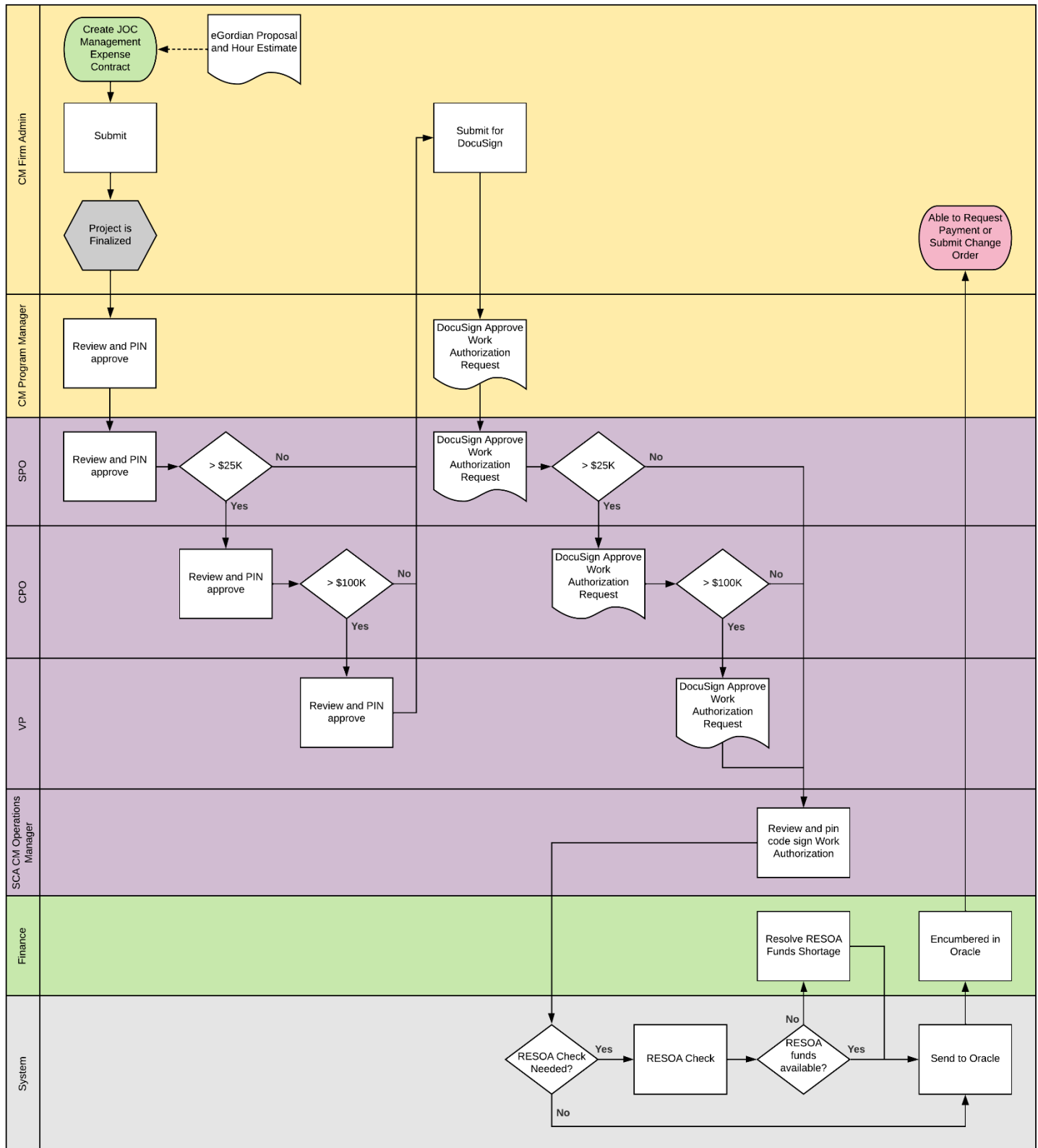

# <span id="page-5-0"></span>**Emergency Management Contract Workflow**

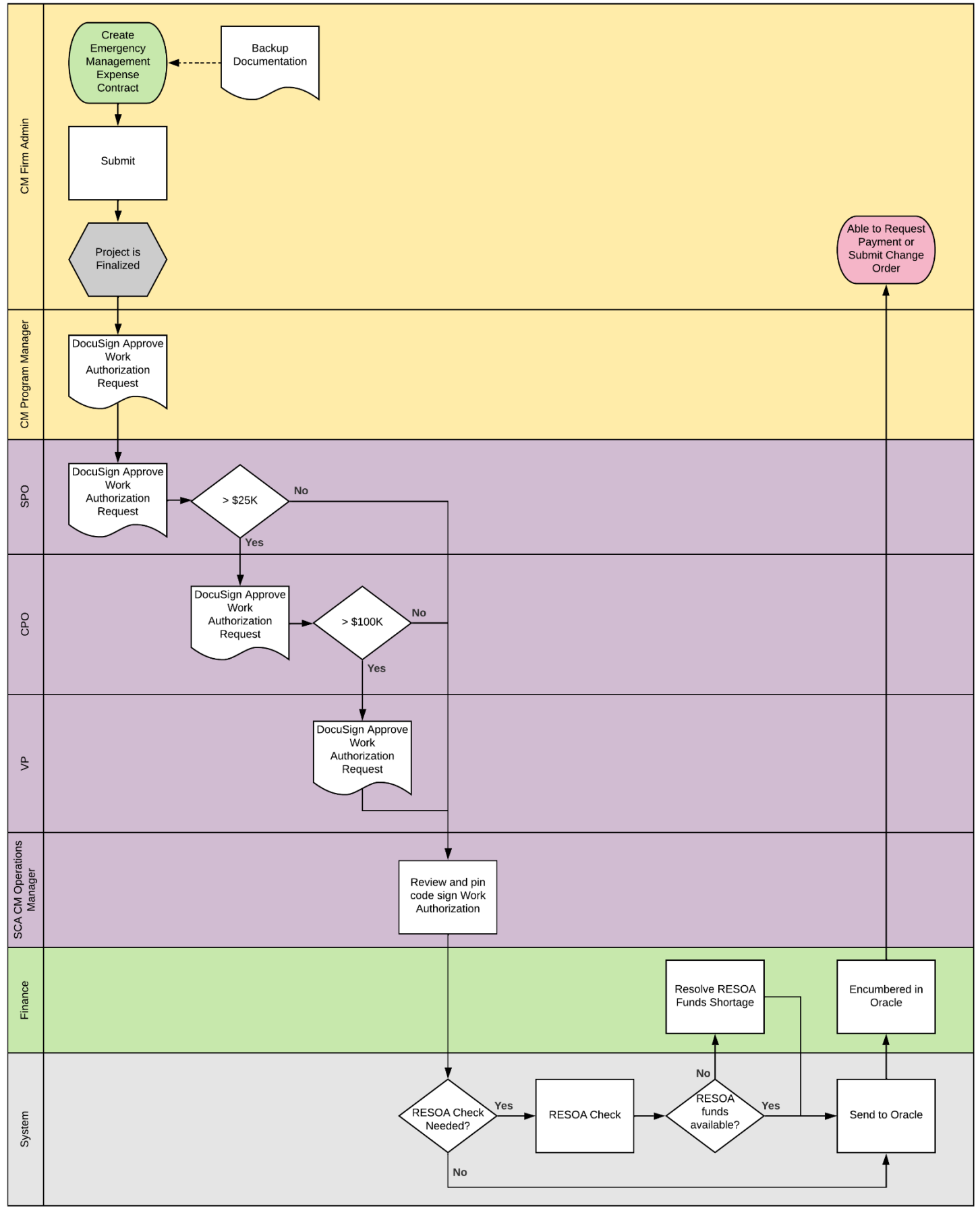

# <span id="page-6-0"></span>**JOC/Emergency AOS and Services Contract Workflow**

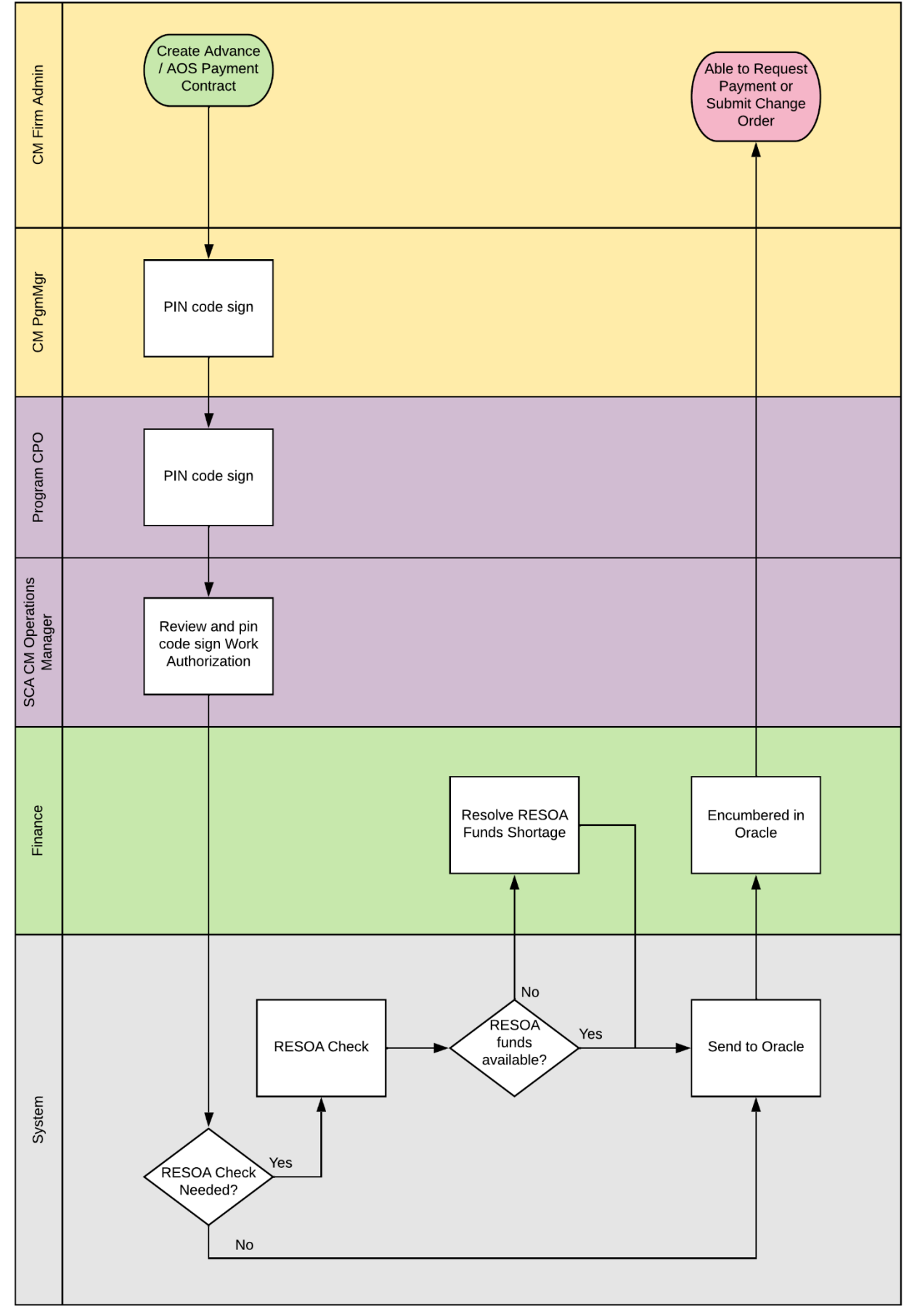

# <span id="page-7-0"></span>Process Overview

# <span id="page-7-1"></span>**JOC/Emergency Construction Contract**

The CM Firm enters the Expense Contract information, creates the approval document (including the Request for Work Authorization and backup documentation), and submits for approval. The individuals who need to PIN sign the request differs based on the dollar value of the submitted contract.

 $CM$  Project Manager  $\longrightarrow$  SPO  $\longrightarrow$  CPO *(dollar value > \$25K)*  $\longrightarrow$  VP *(dollar value > \$100K)* 

Afterwards, the CM Project Manager and Contractor will need to DocuSign approve the Request for Work Authorization.

Next, the Operations Manager reviews and PIN code signs the Work Authorization. The System will conduct a RESOA budget check for LLWs flagged with RESOA funding. If RESOA Funds are available, the request is sent to Finance for encumbrance. Once funds are encumbered, the Expense and Master Contracts are available for payment.

In an On Call (Limited Bid) Emergency Expense Contract, the SOV distribution will need to be updated after the Work Authorization has been encumbered. This distribution will be approved by the CM Firm and the SPO.

#### <span id="page-7-2"></span>**JOC Management Contract**

The following process applies for non-AOS JOC Management Contracts. The CM Firm Admin enters the Expense Contract with backup documentation and submits for review. The individuals who need to PIN sign the request differs based on the dollar value of the submitted contract.

CM Program Manager  $\longrightarrow$  SPO  $\longrightarrow$  CPO *(dollar value > \$25K)*  $\longrightarrow$  VP *(dollar value > \$100K)* 

Once the review is complete, the Work Authorization request is submitted to the following actors for DocuSign approval.

CM Program Manager  $\longrightarrow$  SPO  $\longrightarrow$  CPO *(dollar value > \$25K)*  $\longrightarrow$  VP *(dollar value > \$100K)* 

Next, the Operations Manager reviews and PIN code signs the Work Authorization. The System will conduct a RESOA budget check for LLWs flagged with RESOA funding. If RESOA Funds are available, the request is sent to Finance for encumbrance. Once funds are encumbered, the Expense and Master Contracts are available for payment.

#### <span id="page-7-3"></span>**Emergency Management Contract**

The CM Firm enters the Expense Contract information, creates the approval document (including the Request for Work Authorization and backup documentation), and submits for approval. The individuals who need to PIN sign the request differs based on the dollar value of the submitted contract.

CM Project Manager  $\longrightarrow$  SPO  $\longrightarrow$  CPO *(dollar value > \$25K)*  $\longrightarrow$  VP *(dollar value > \$100K)* 

Afterwards, the CM Project Manager and Contractor will need to DocuSign approve the Request for Work Authorization. Next, the Operations Manager reviews and PIN code signs the Work Authorization. The System will conduct a RESOA budget check for LLWs flagged with RESOA funding. If RESOA Funds are available, the request is sent to Finance for encumbrance. Once funds are encumbered, the Expense and Master Contracts are available for payment.

# <span id="page-7-4"></span>**JOC/Emergency AOS or Services Contract**

The CM Firm Admin enters and submits the AOS or Services Expense Contract information. The CM Program Manager and Program CPO PIN sign the Request for Work Authorization.

Next, the Operations Manager reviews and PIN code signs the Work Authorization. The System will conduct a RESOA budget check for LLWs flagged with RESOA funding. If RESOA Funds are available, the request is sent to Finance for encumbrance. Once funds are encumbered, the Expense and Master Contracts are available for payment.

# <span id="page-8-1"></span><span id="page-8-0"></span>**JOC/Emergency Construction Contract**

# <span id="page-8-2"></span>**Create Construction Contract with Backup Documentation**

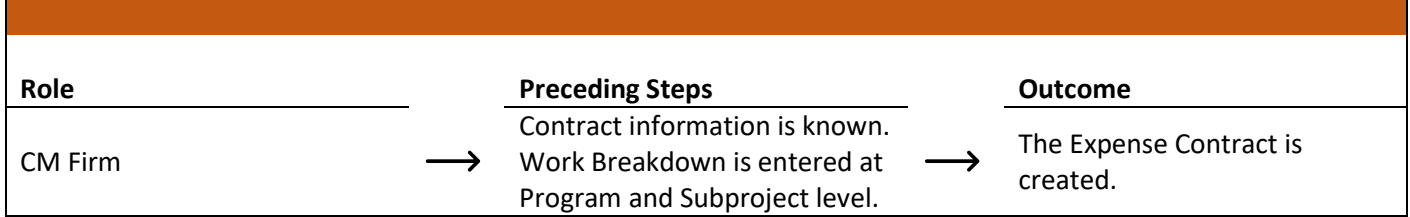

#### **Steps**

1. Go to 'Project Finder' > Navigate to desired partition > Select desired Subproject

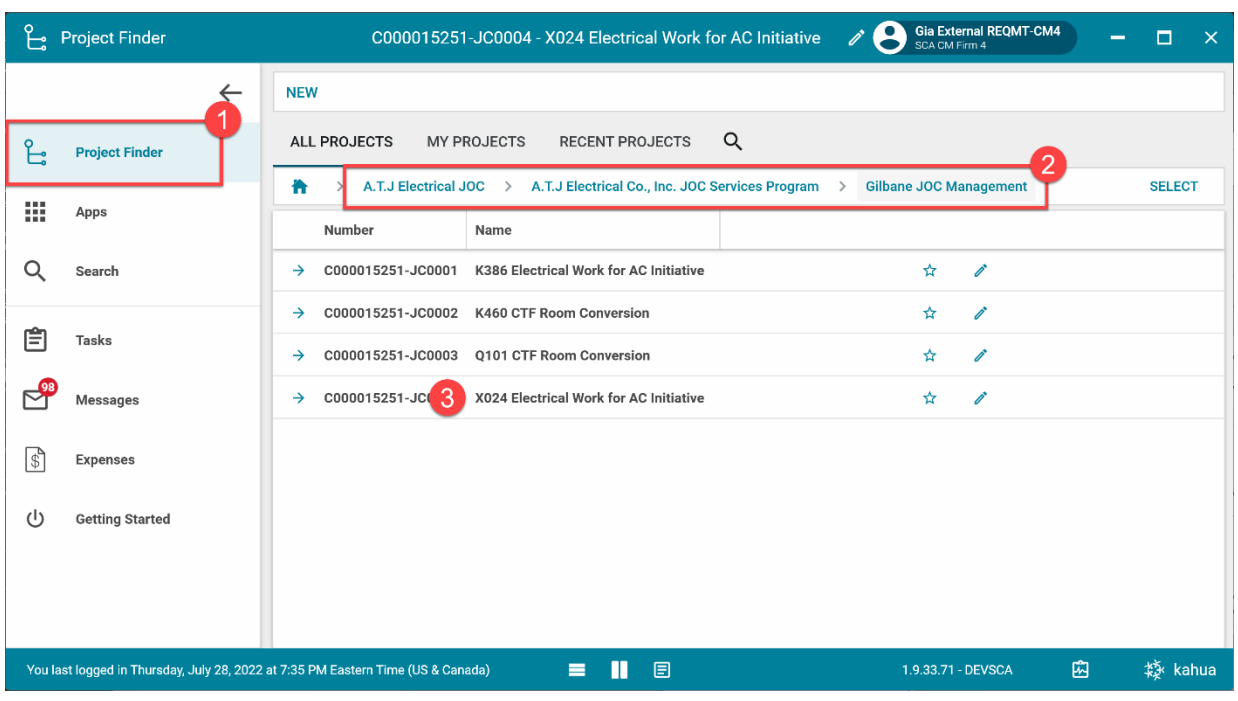

2. Go to 'Apps' > Select 'Expenses' App

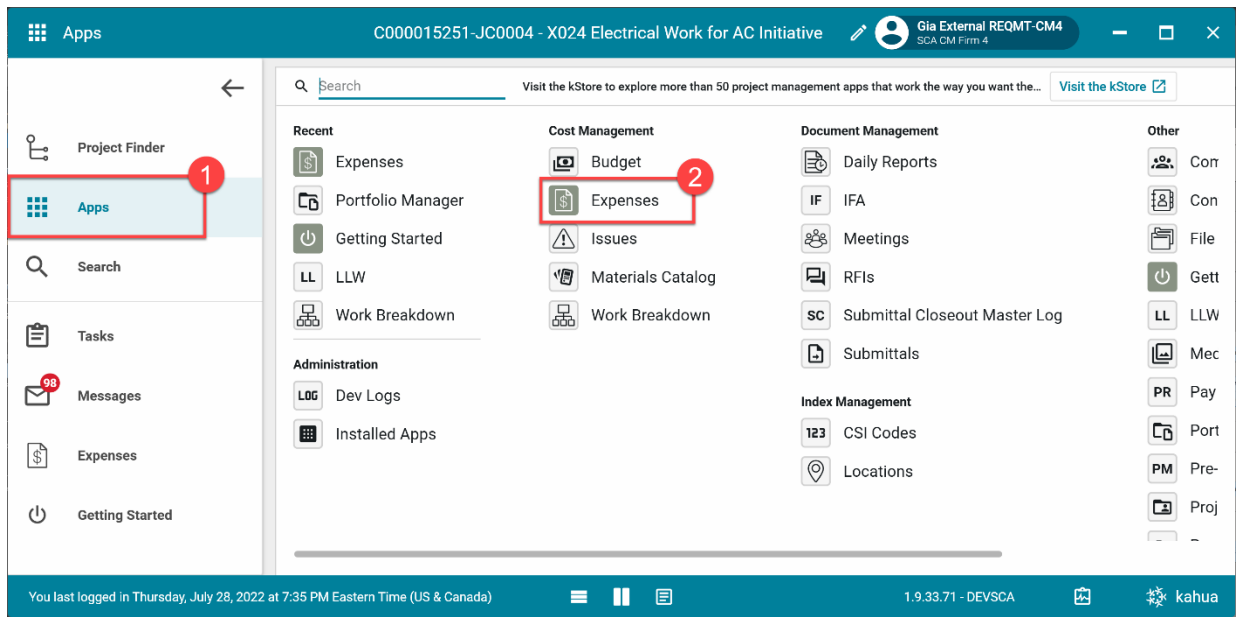

3. Select the 'Expense Contract' tab > Click 'New' > Enter required fields including the Details, Parties, Dates, and Items

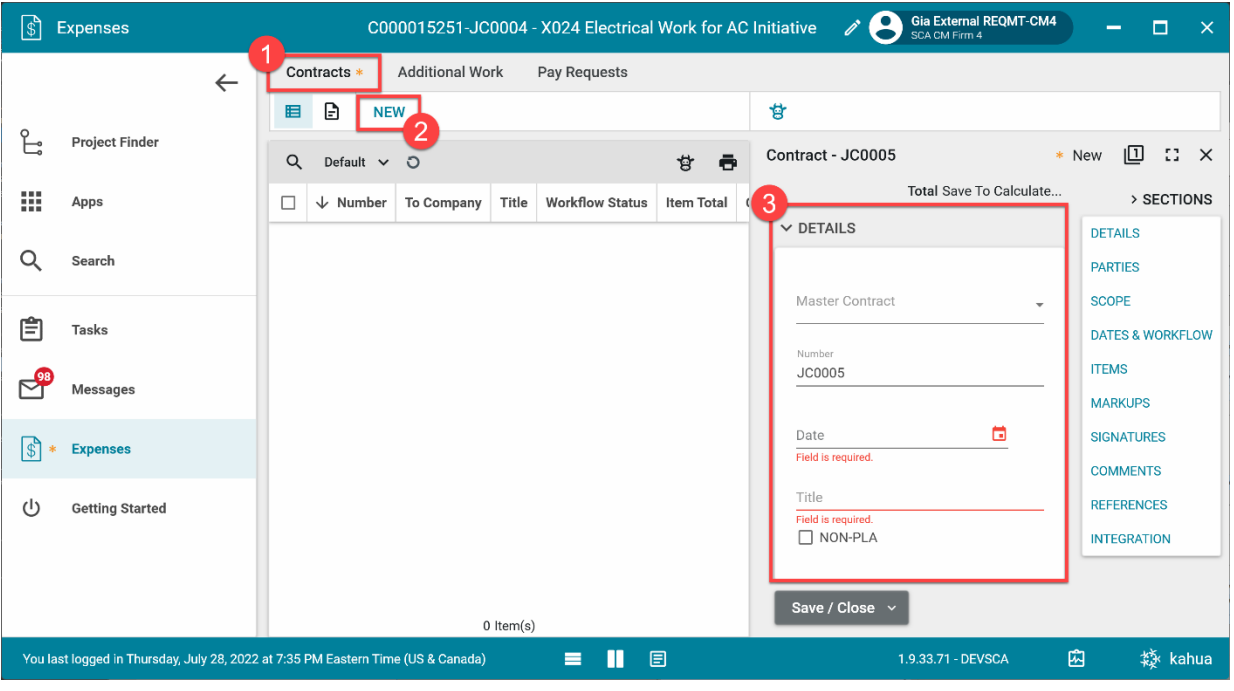

4. In the references section, select 'Upload' > Select the backup documentation to upload > Select '…' > Select 'Add Approval Doc'

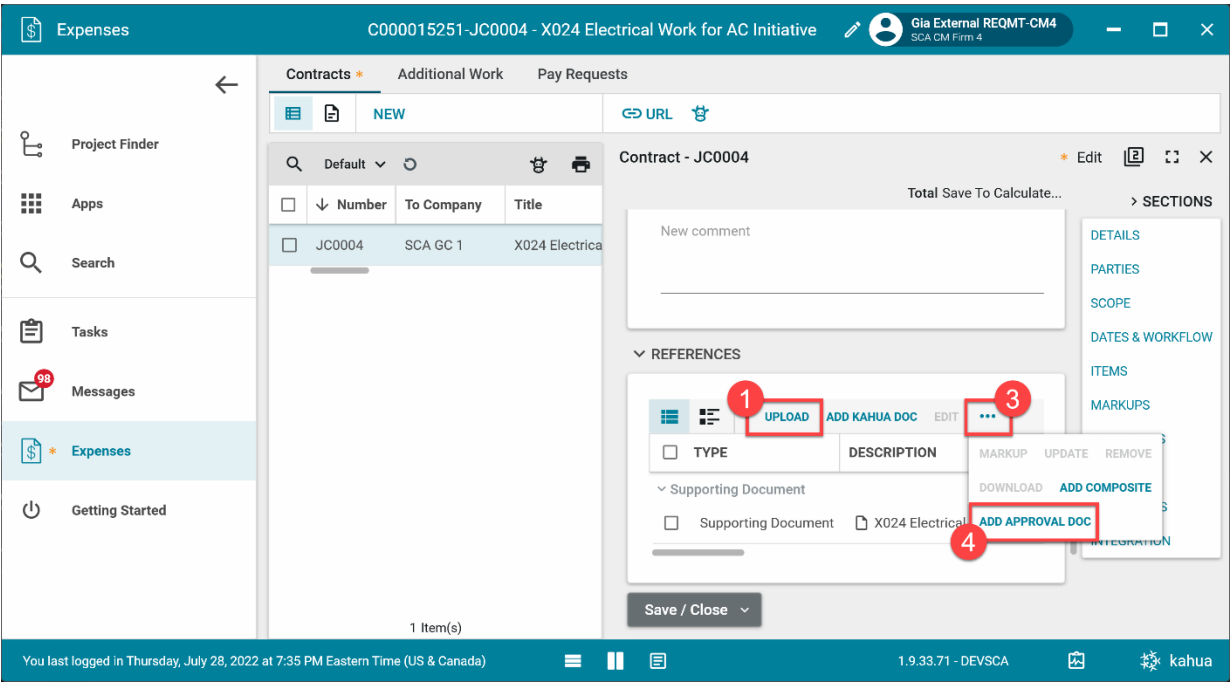

5. Select the documents that will be sent to be signed using the checkboxes > Enter a filename > Click 'Ok'

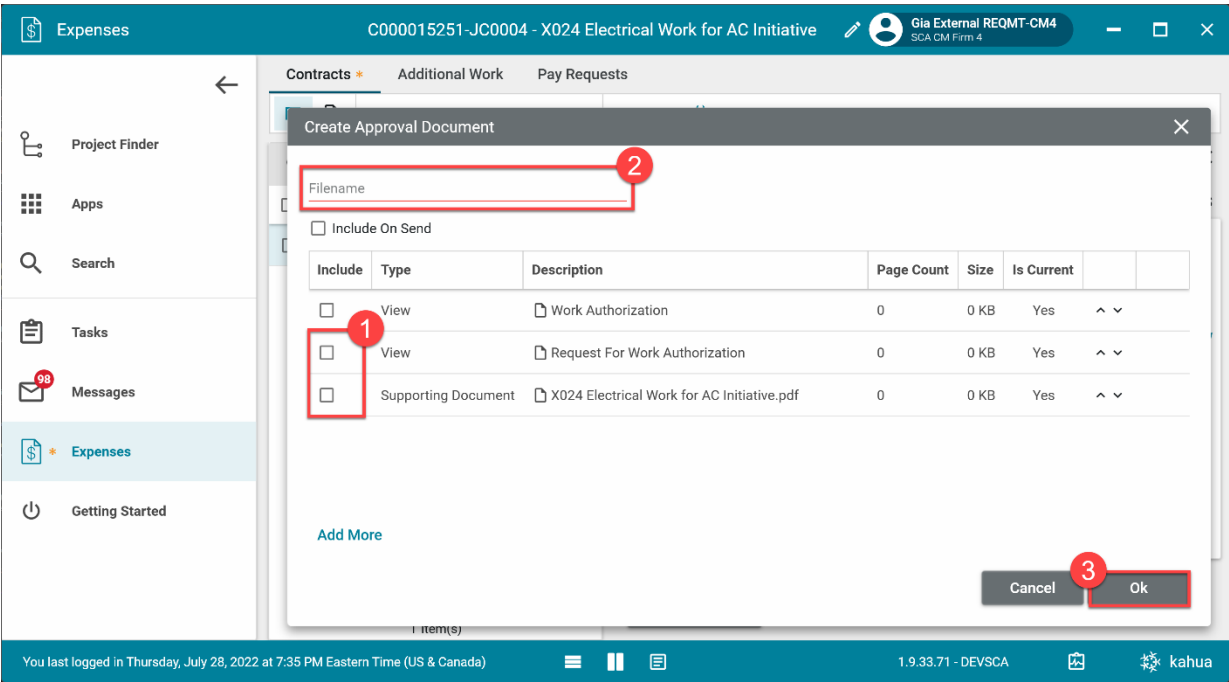

6. Select 'Save / Close'

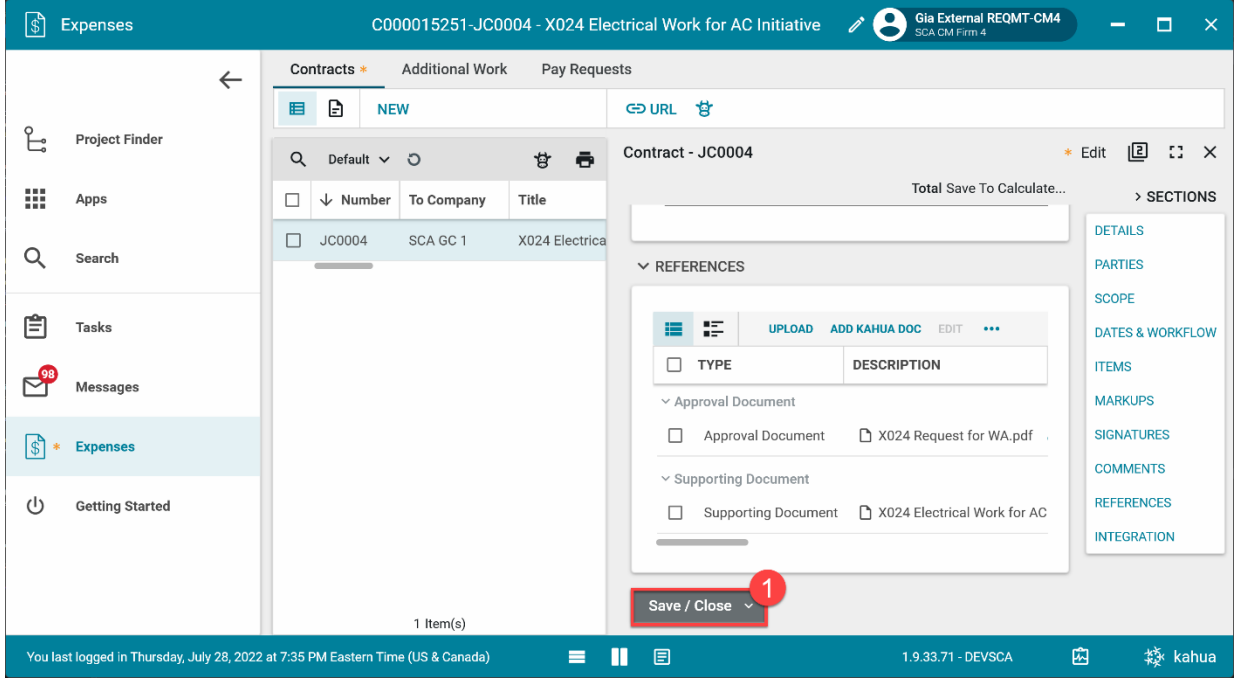

# <span id="page-11-0"></span>**Steps for Adding Multiple Contractors to a Contract (Temporary)**

These steps allow you to track multiple contractors in CAMP (temporary solution). This applies to any Emergency project where the CM is contracting directly with the contractor(s) (first-level contracts only, subcontractor info is not required). It does not apply to when the CM is managing work for an SCA contractor (e.g., Security and Sidewalk Bridge).

- 1. Go to Apps> **Project Directory**.
- 2. Select the **Companies** tab.
- 3. Click **New**. Add all contractors (and also your own company) in each project:

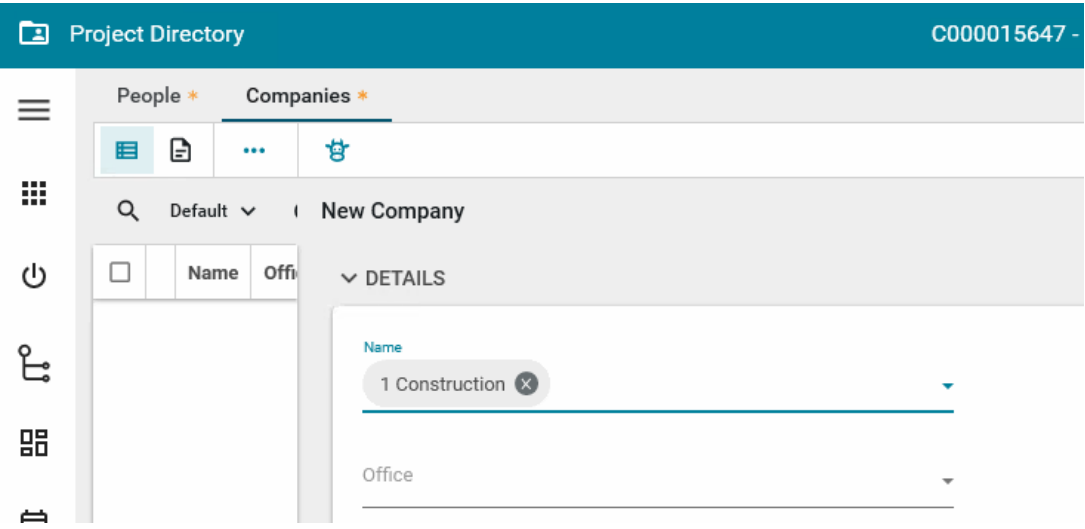

- 4. Go to Apps> Expenses> **Contracts.**
- 5. Create one line per LLW Contractor combination. Enter Contractor name in the line-item description. **Example**: Showing one LLW and two Contractors:

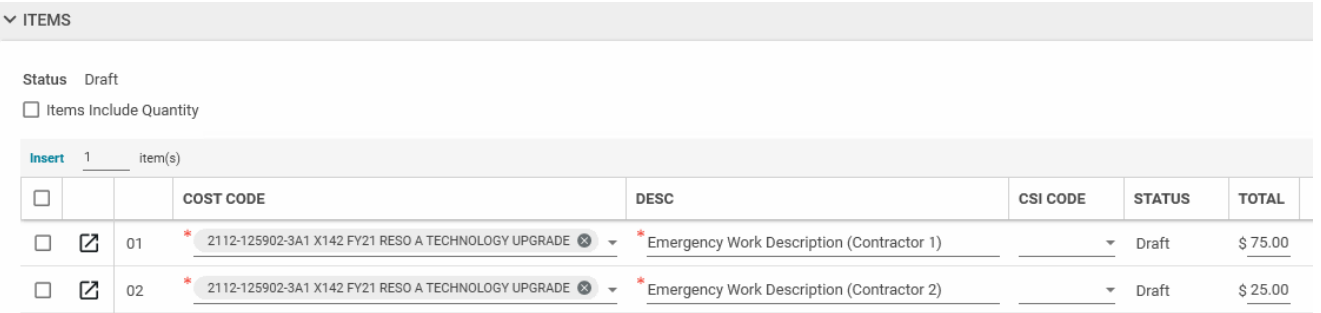

- 6. Apps> Expenses> **Additional Work**: Same as Expense Contracts above
- 7. Apps> Expenses> **Pay Requests**: SOV Line Items will be created automatically based on Contract and Additional Work items. Enter requested pay amounts by Contractor:

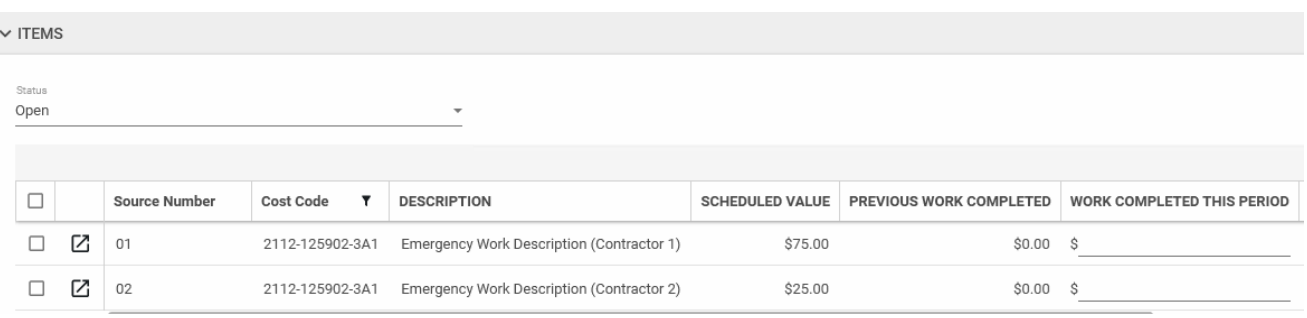

# <span id="page-12-0"></span>**Submit for Approval**

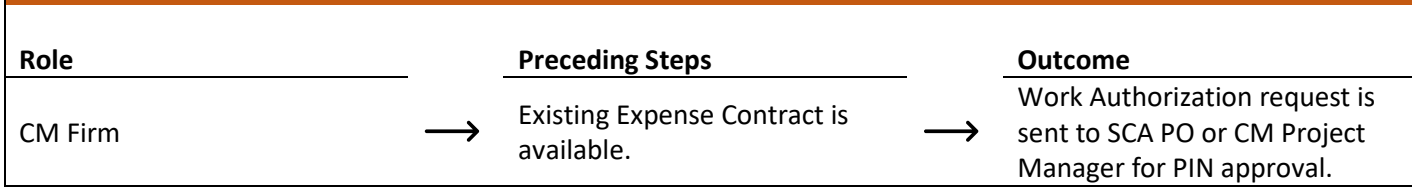

# **Step**

Select the expense contract > Click 'Submit for Approval'

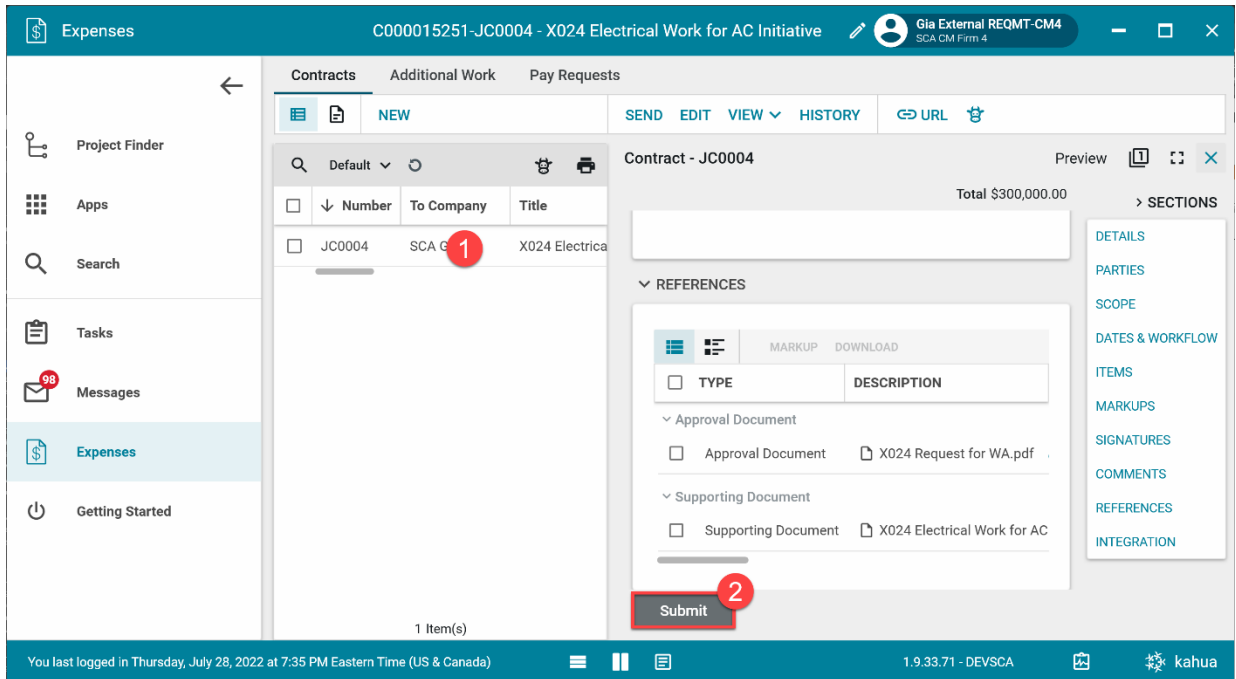

# <span id="page-13-0"></span>**PIN Sign Work Authorization Request – SCA PO/CM Project Manager**

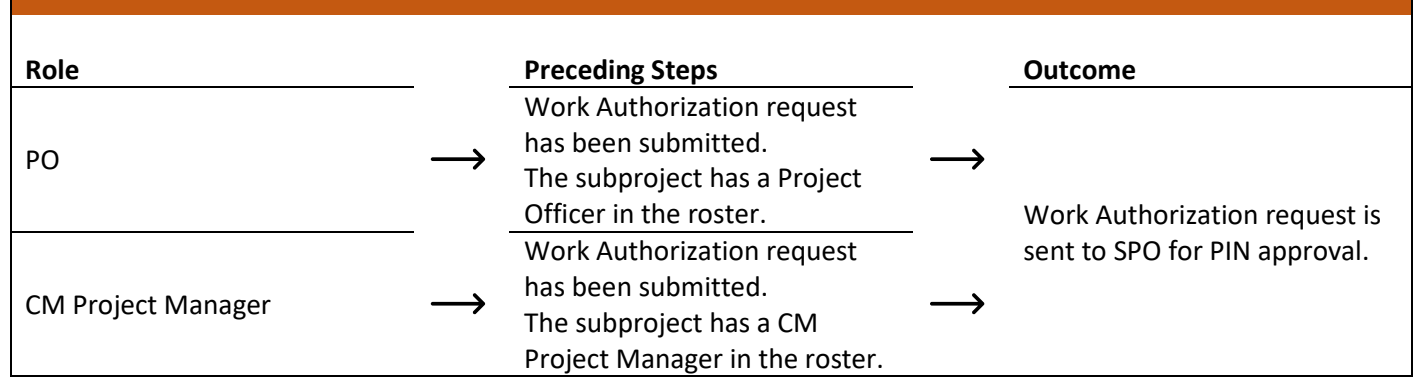

**Step**

Go to 'Tasks' > Click the PIN sign task > Click 'Approve' button > Enter Pin Code > Click 'Continue'

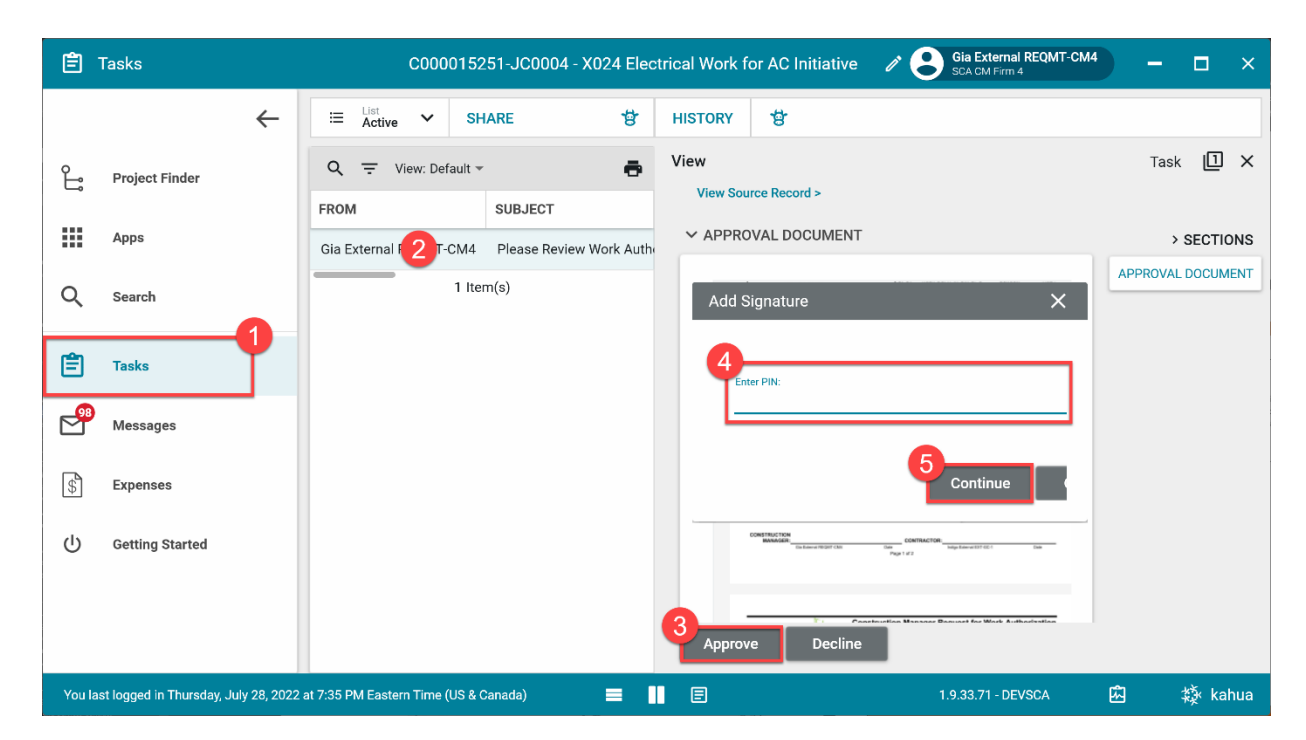

# <span id="page-13-1"></span>**PIN Sign Work Authorization Request – SPO, CPO, VP**

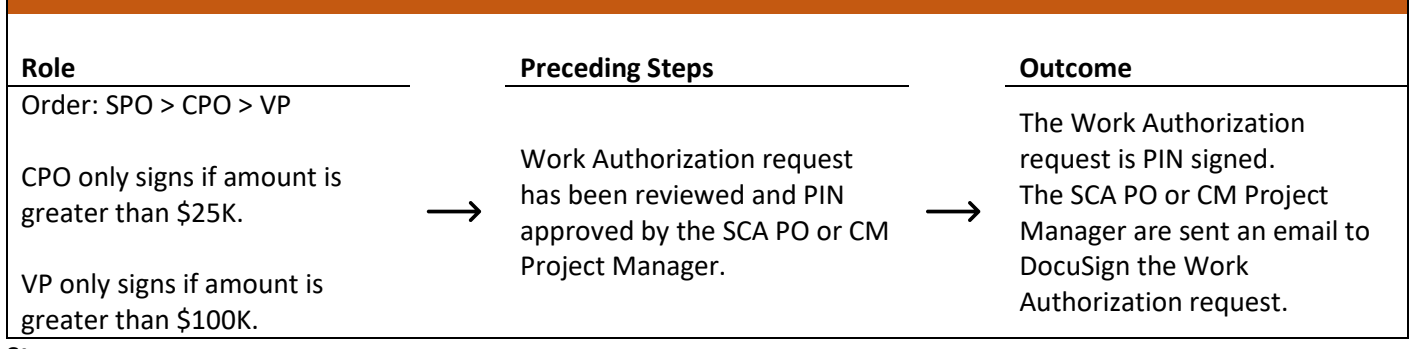

#### **Step**

Go to 'Tasks' > Click the PIN sign task > Click 'Approve' button > Enter Pin Code > Click 'Continue'

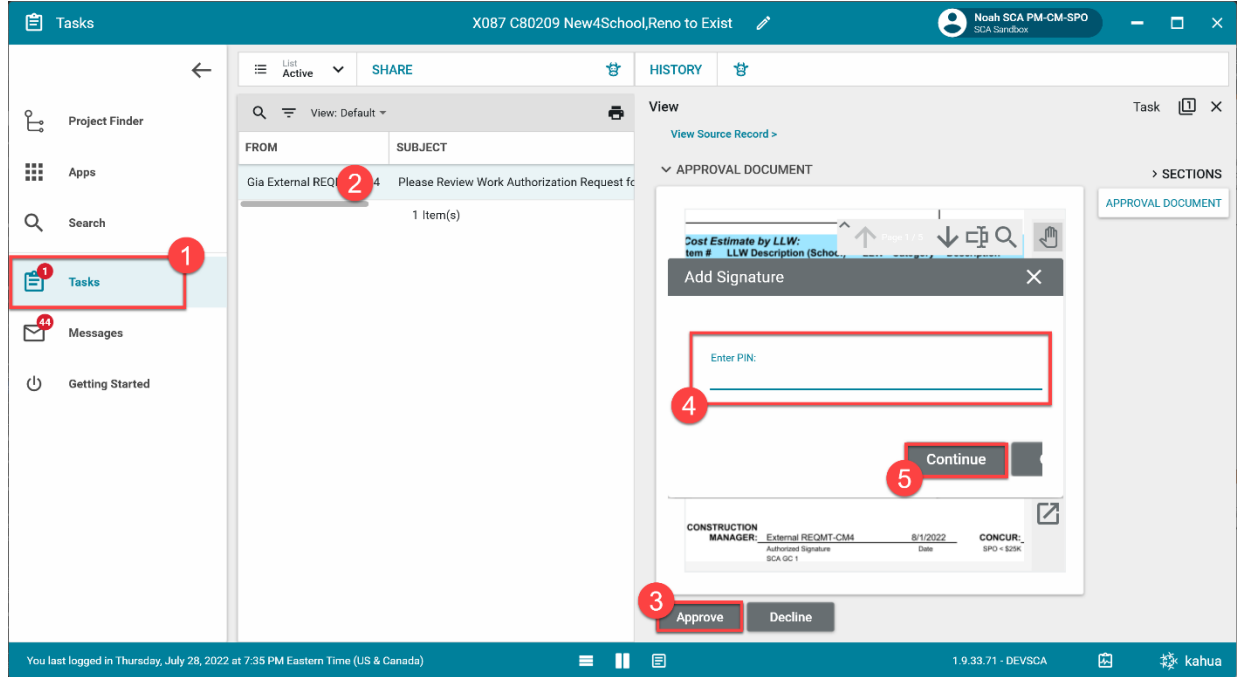

# <span id="page-14-0"></span>**DocuSign Work Authorization Request – SCA PO/CM Project Manager**

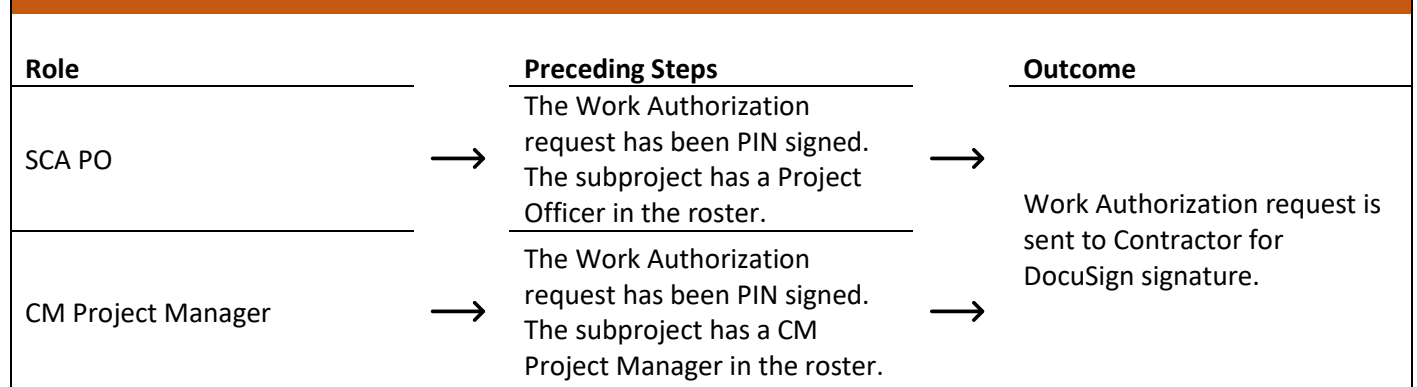

# **Steps**

1. Go to email account > Select email > Click 'Review Document' button in email

#### **DocuSign**

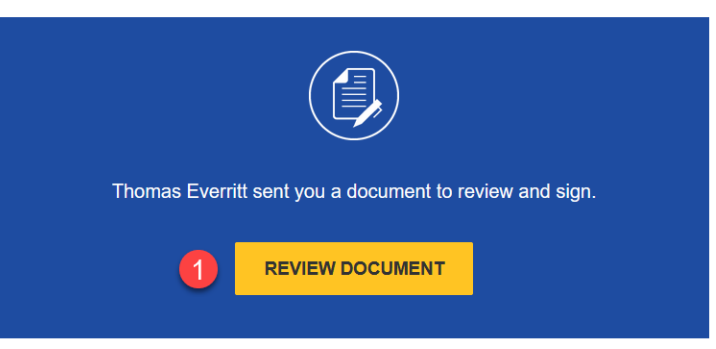

- 2. Click 'Continue' button. Note. For First Time using DocuSign:
	- a. Check 'I agree to use electronic records and signatures' box
	- b. Select desired signature details
	- c. Click the 'Adopt and Sign' button
- 3. Select the DocuSign signature buttons on top left > Sign and date the document > Select 'Finish'

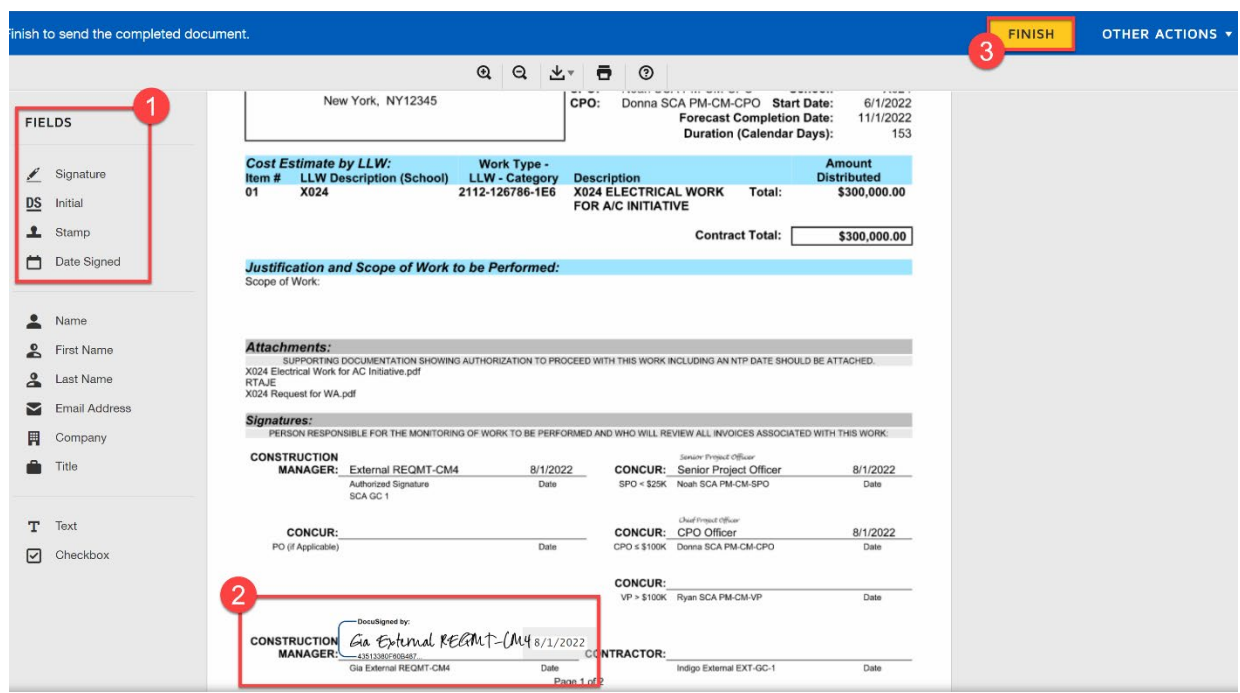

# <span id="page-15-0"></span>**DocuSign Work Authorization Request – Contractor**

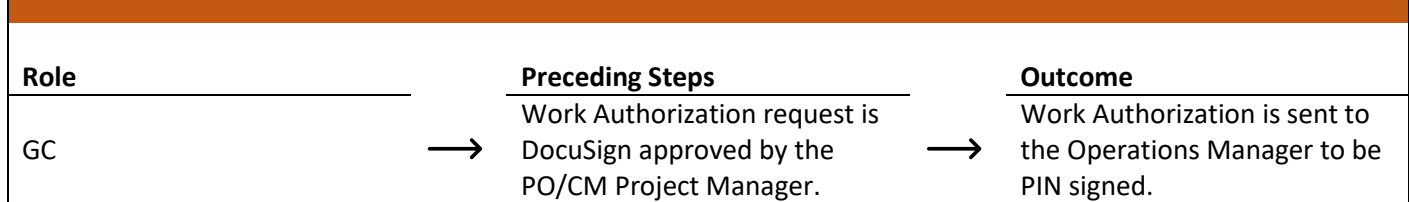

**Steps**

1. Go to email account > Select email > Click 'Review Document' button in email

#### **DocuSign**

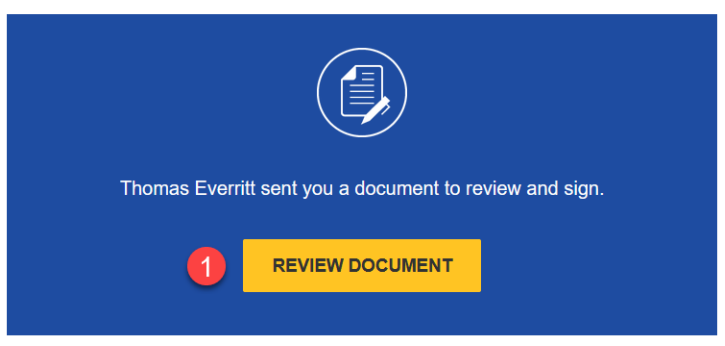

- 2. Click 'Continue' button. Note. For First Time using DocuSign:
	- a. Check 'I agree to use electronic records and signatures' box
	- b. Select desired signature details
	- c. Click the 'Adopt and Sign' button
- 3. Select the DocuSign signature buttons on top left > Sign and date the document > Select 'Finish'

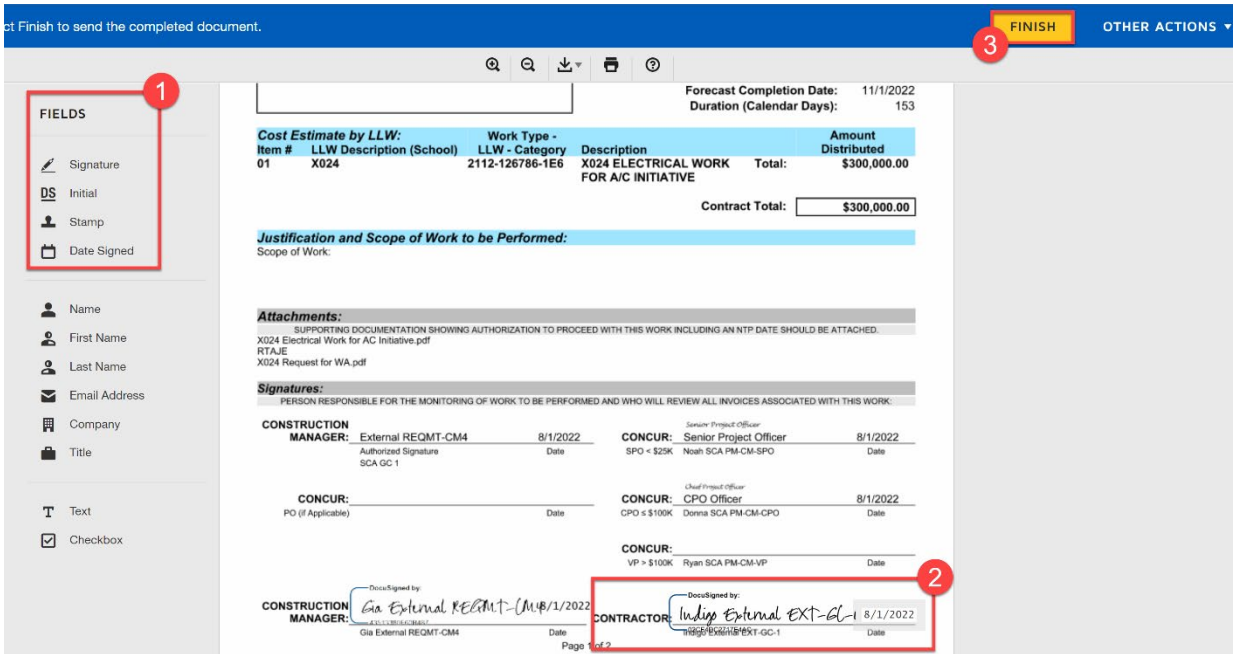

# <span id="page-16-0"></span>**Review and PIN Sign Work Authorization**

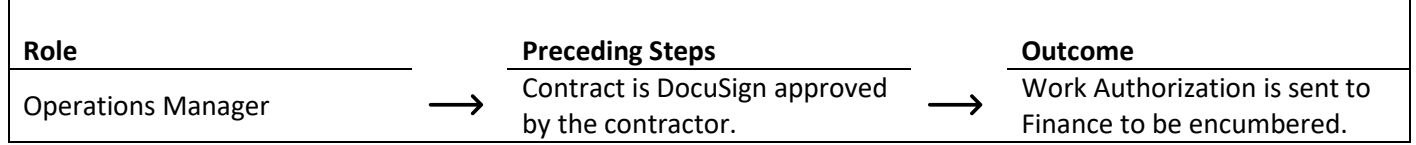

#### **Step**

Go to 'Tasks' > Click the 'Operations Manager Signature Task' > Select 'Approve' > Enter PIN > Click 'Continue'

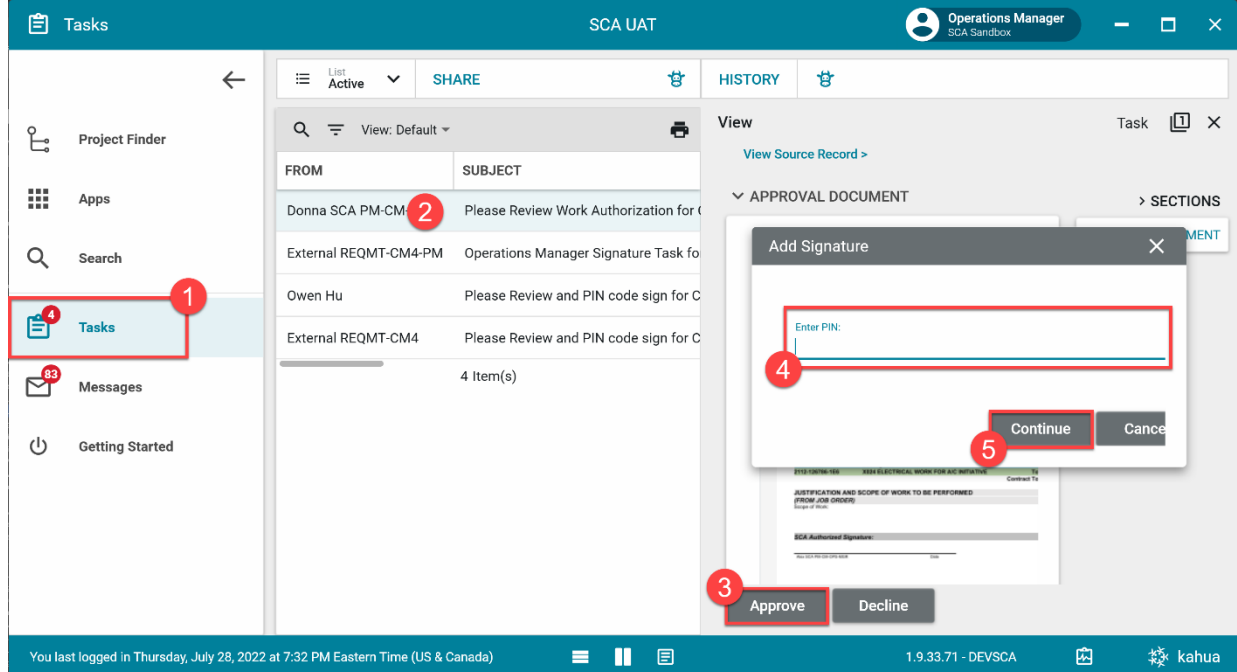

#### <span id="page-16-1"></span>**Emergency Construction On Call (Limited Bid) Contract**

In the case of an On Call (Limited Bid) construction contract, the SOV distribution needs to be updated after encumbrance in Oracle. The following steps will occur after the steps described in JOC/Emergency Construction Contract and the Work Authorization is encumbered in Oracle.

<span id="page-17-0"></span>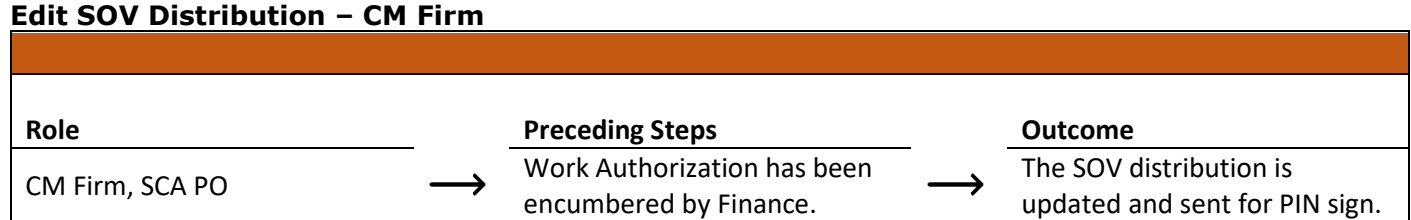

# **Steps**

1. In the 'Expenses' app, select desired expense contract > Click 'Edit'

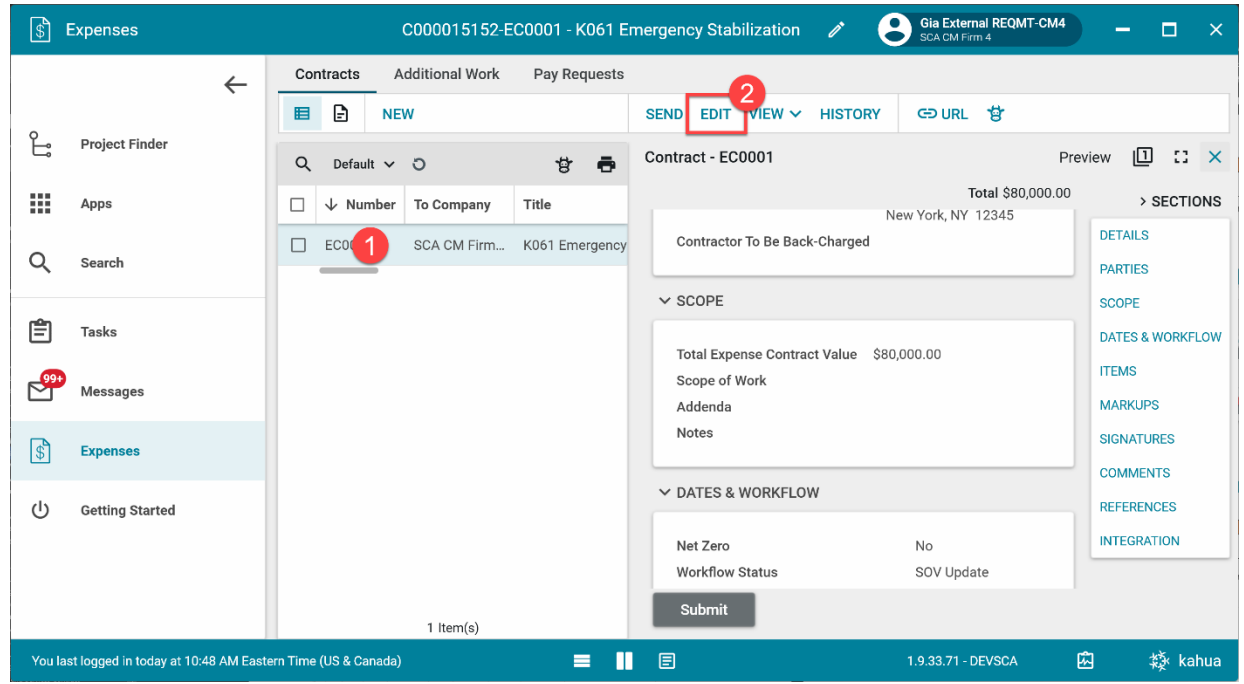

2. Click 'Insert' under Items Section to add new rows > Modify the total value for each row > Select 'Save/Close'

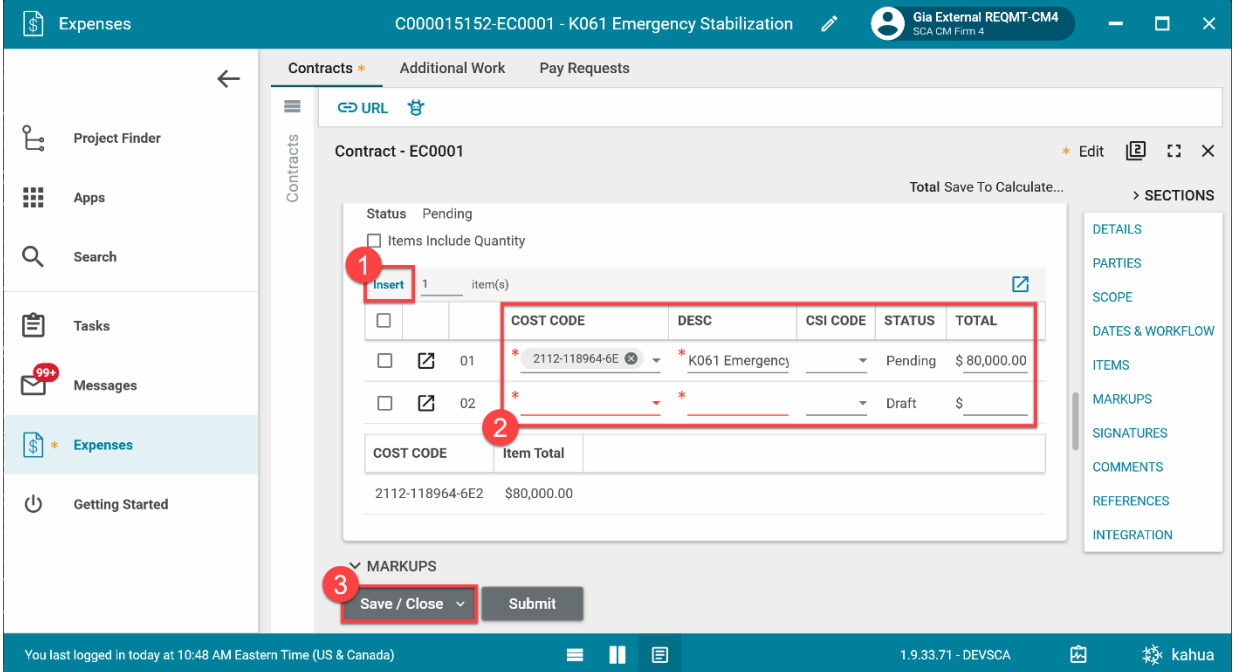

#### 3. Select 'Submit'

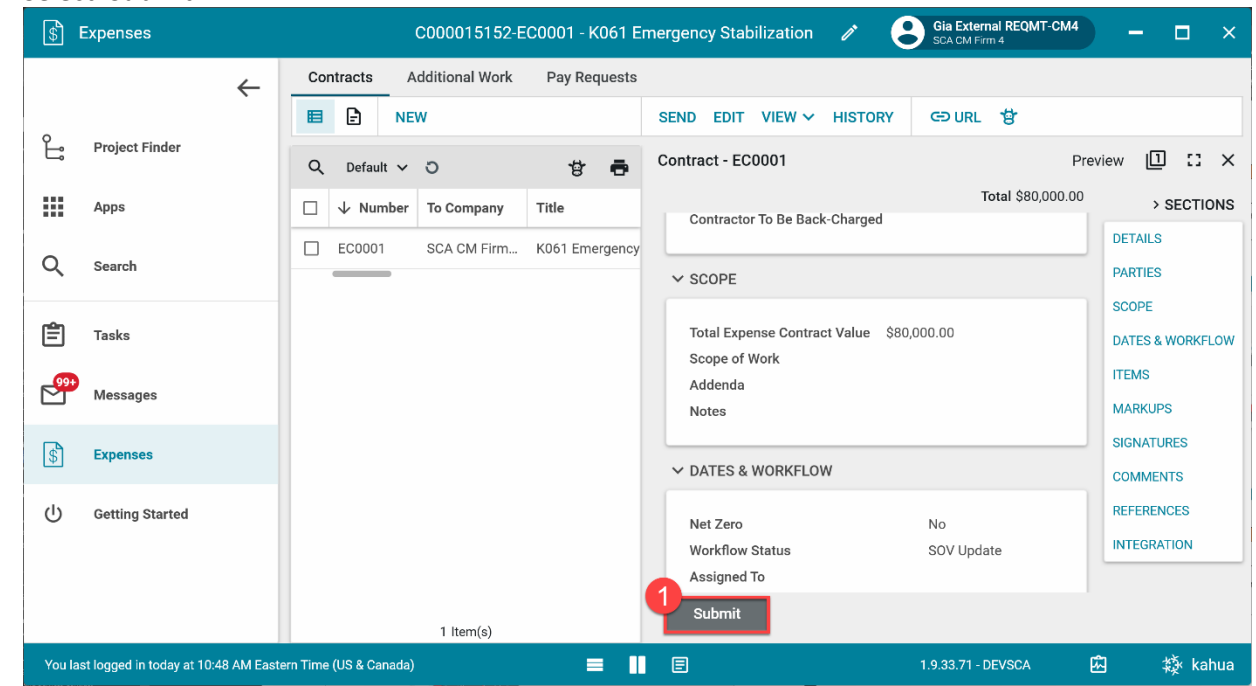

# <span id="page-18-0"></span>**PIN Code Sign SOV Distribution – CM Project Manager, SPO**

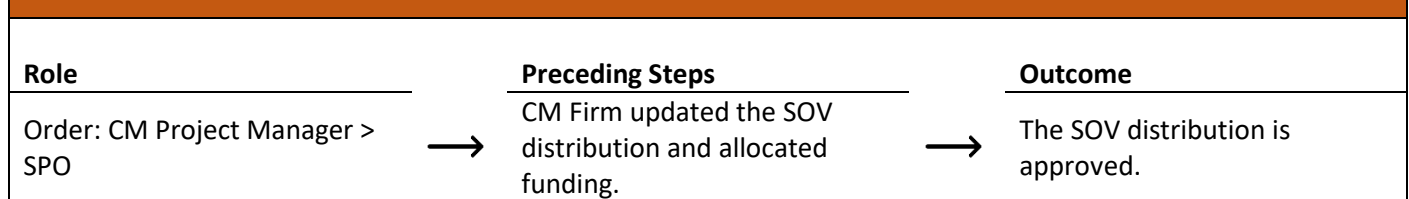

# **Step**

Select 'Tasks' > Select SOV regarding task > Select 'Approve' > Type PIN > Click 'Continue'

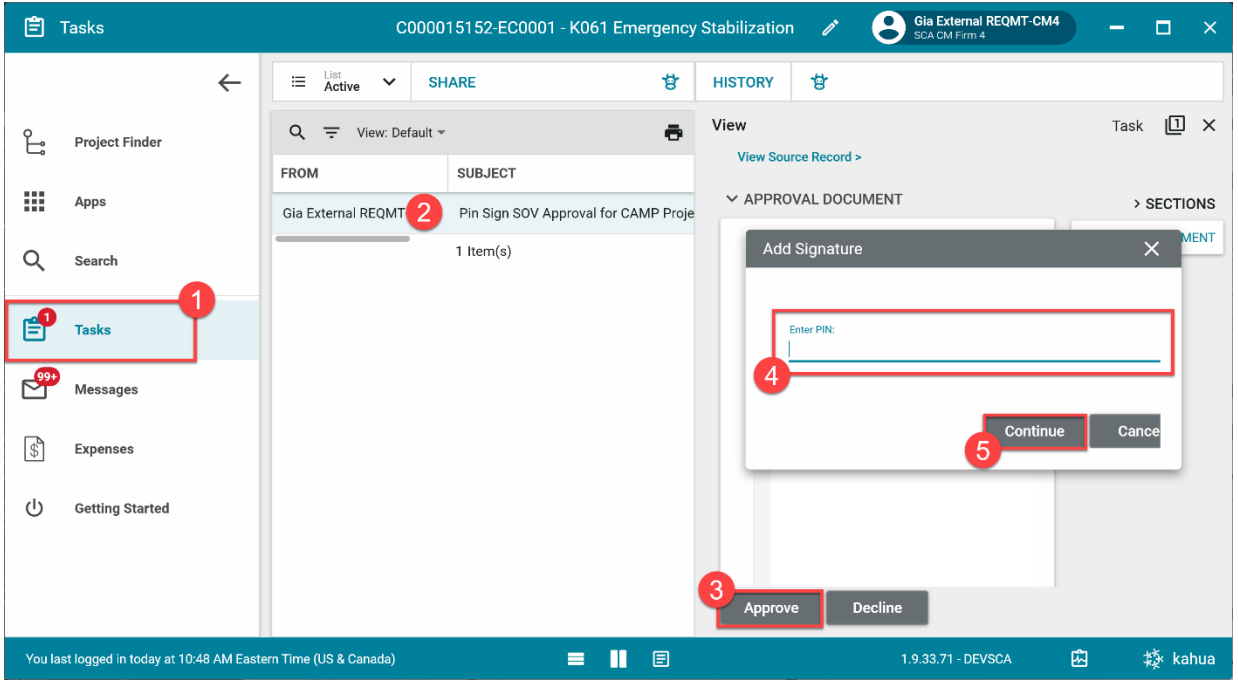

# <span id="page-19-0"></span>**JOC Management Contract**

# <span id="page-19-1"></span>**Create JOC Management Contract with Backup Documentation**

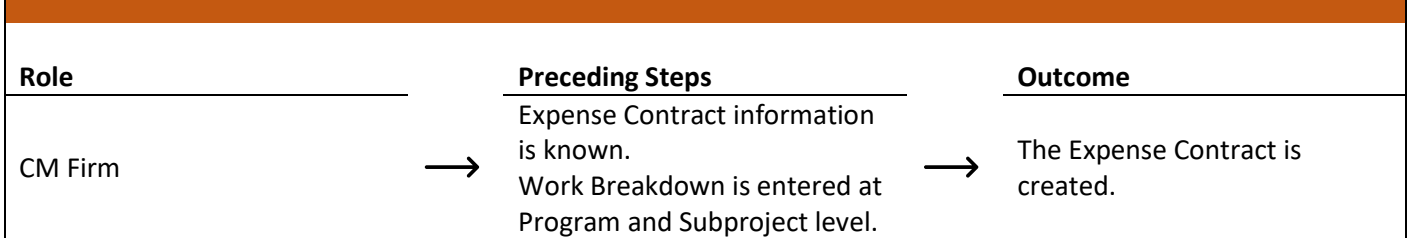

#### **Steps**

1. Go to 'Project Finder' > Select desired Subproject

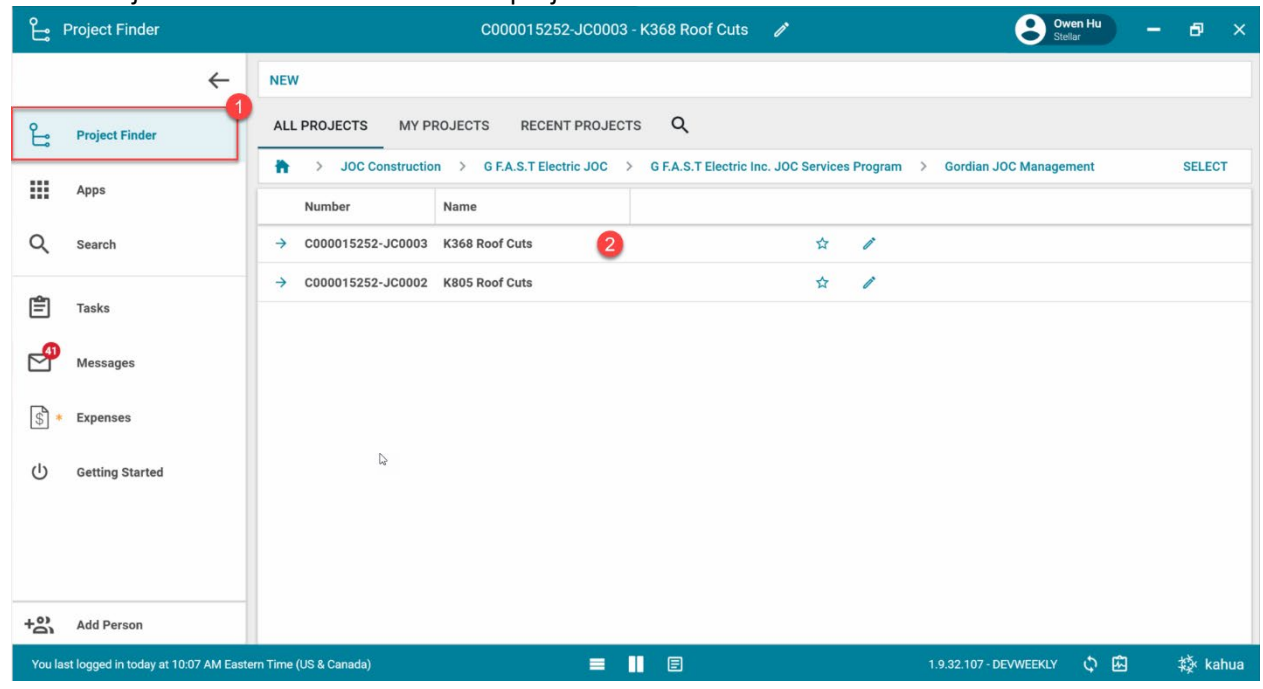

# 2. Go to 'Apps' > Select 'Expenses' App

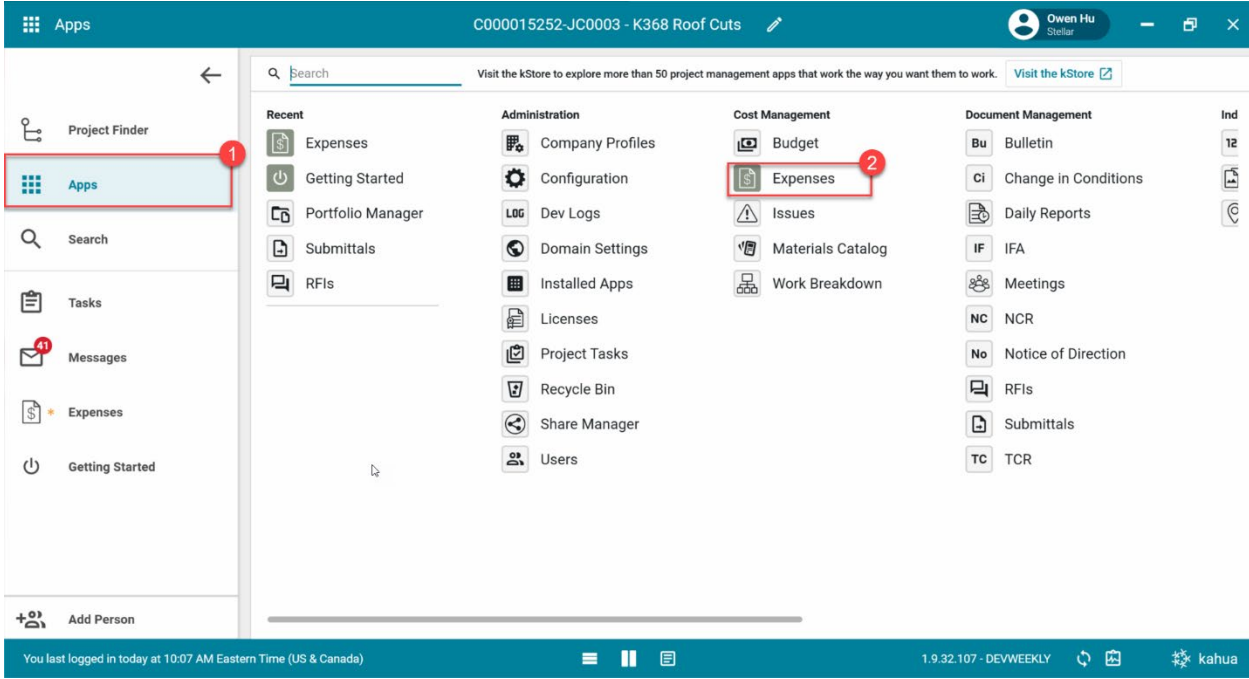

3. Select the 'Expense Contract' tab > Click 'New' > Enter required fields including cost items and dates

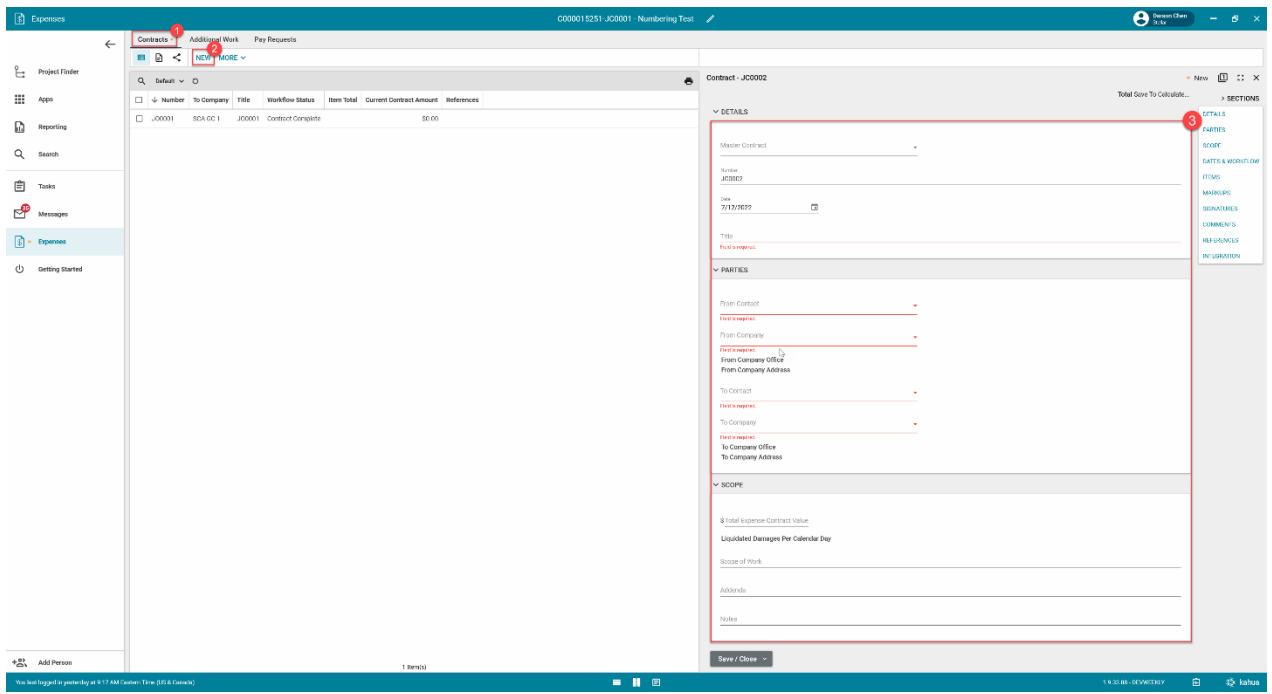

4. In the references section, select 'Upload' > Select the backup documentation to upload

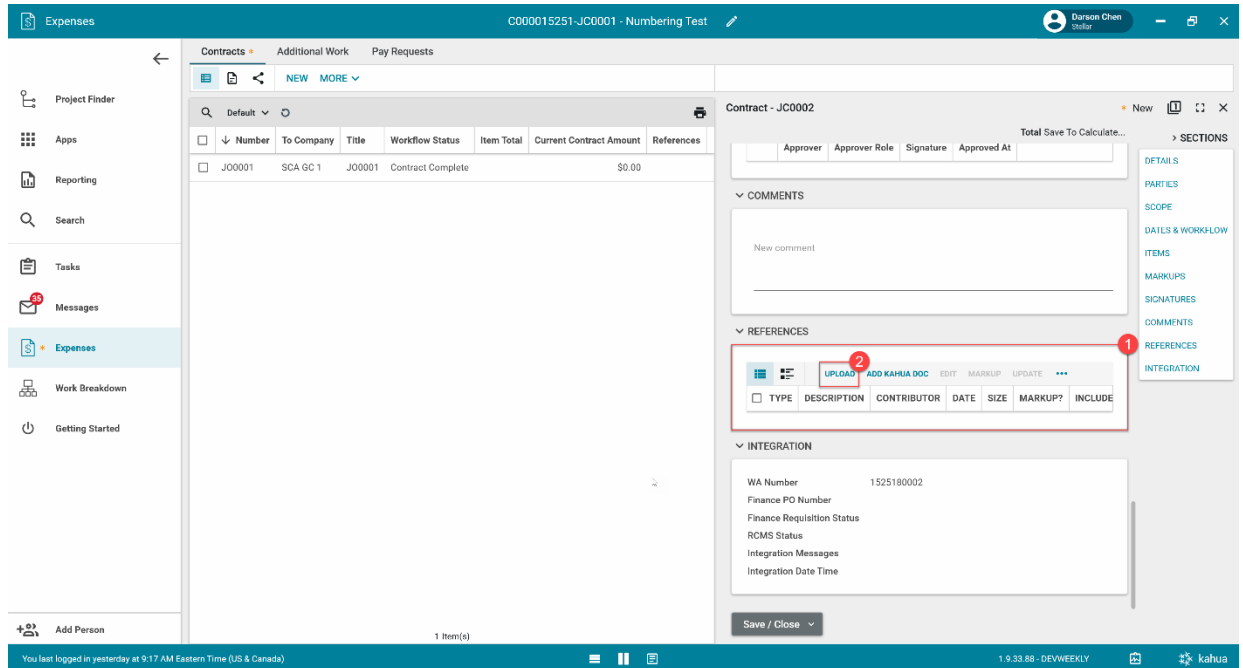

5. Select '…' > Select 'Add Approval Doc'

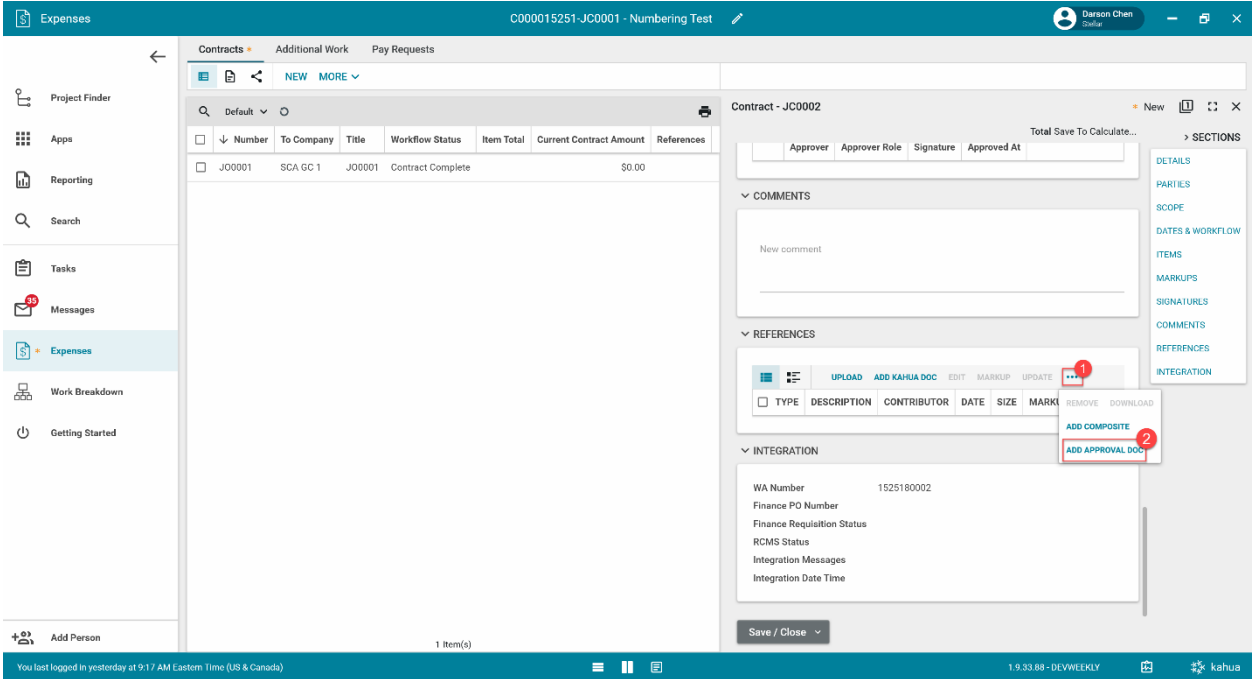

6. Select the documents that will be sent to be signed using the checkboxes > Enter a filename > Click 'Ok' > Click 'Save/Close'

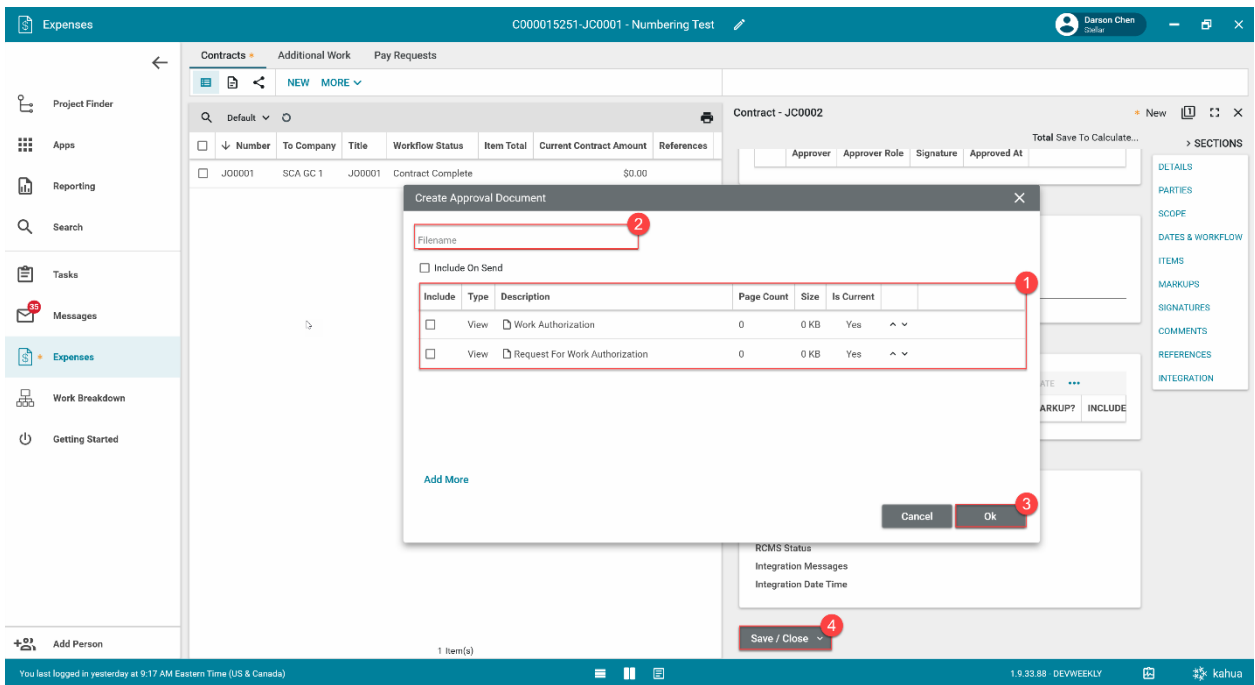

#### <span id="page-22-0"></span>**Submit for Approval**

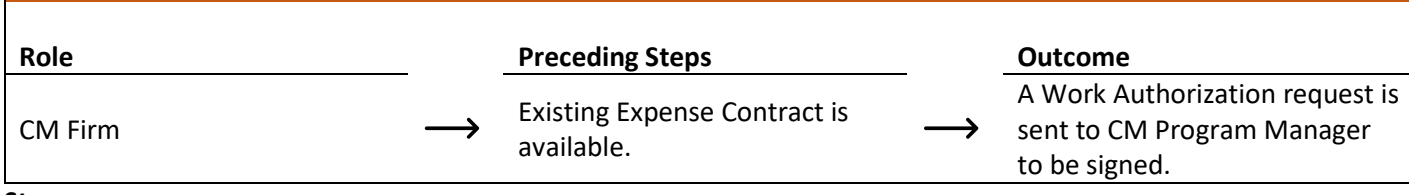

#### **Step**

#### Select the expense contract > Click 'Submit for Approval'C000015251-JC0001 - Numbering Test  $\mathscr{I}$  $\begin{array}{ccc} \hbox{Darson Chen} & - & \hbox{B} & \times \end{array}$ ← Contracts Additional Work Pay Requests  $\begin{array}{ccccc}\n\text{I} & \text{I} & \$ SEND EDIT PROCESS VIEW v DELETE HISTORY GOURL  $\begin{bmatrix} Q \\ -\frac{1}{\sqrt{2}} \\ 0 \end{bmatrix} \quad \text{Project Finder}$ Contract - JC0004 Preview  $\Box$   $\Box$   $\times$  $Q$  Default  $\vee$   $Q$  $\begin{tabular}{ll} Total $50,000.00 & & \\ & & & \rightarrow \text{SECTIONS} \end{tabular}$  $\mathbf{III}$  Apps  $\sim$  DETAILS JC0004 SCA GC 1 K004 New School Active DETAILS \$50,000.00 \$0.00  $\begin{array}{cc} \hline \mathbf{H} \end{array}$  Reporting PARTIES Master Contract C000015251 SCA Sandbox SCOPE Number<br>
Date 7/12/2022<br>
Title K004 New School  $Q$  Search DATES & WORKFLOW **ITEMS**  $\mathbf{r}$  Tasks MARKUPS  $\sim$  PARTIES SIGNATURES Messages From Contact Ryan SCA Vice President - SCA Sandbox<br>From Company<br>From Company Office Primary Office<br>From Company Address 30-30 Thompacon Ave<br>From Company Address 30-30 Thompacon<br>Queens, NY 12345 COMMENTS REFERENCES INTEGRATION  $S$  Expenses To Contact Indigo External EXT-GC-1 - SCA GC 1  $\bigcup \quad \quad \text{Getting Started}$ To Company SCA GC 1 To Company Office Primary Office To Company Address 100 New Street<br>New York, NY 12345  $\sim$  SCOPE Total Expense Contract Value \$50,000.00 Liquidated Damages Per Calendar Day Scope of Work Scope of Work<br>Addenda<br>Submit Complete And Approve All  $\sim$  $+^{01}_{01}$  Add Person  $1$  Item(s) You last logged in yesterday at 9:17 AM Eastern Time (US & Canada)  $\equiv \prod_{i=1}^{n}$ **白 尊 kahua** 1.9.33.88 - DEVWEEKLY

# <span id="page-23-0"></span>**PIN Sign Work Authorization Request – CM Program Manager**

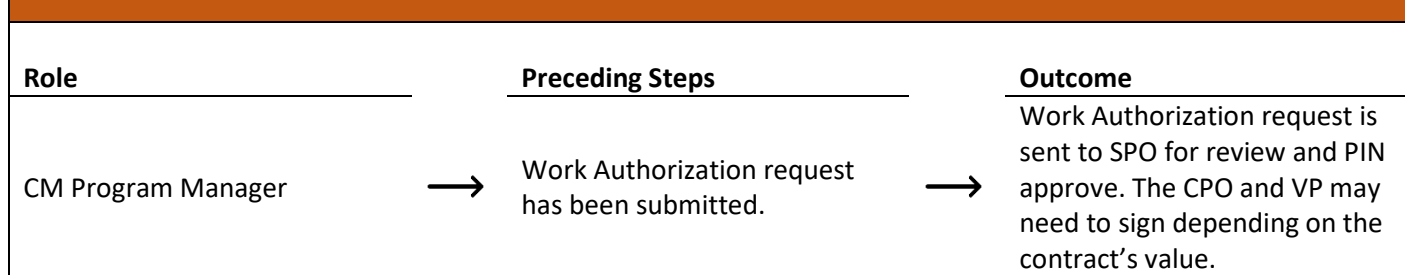

**Steps**

1. Go to 'Tasks' > Click the PIN sign task > Click 'Approve' button > Enter PIN > Click 'Continue'

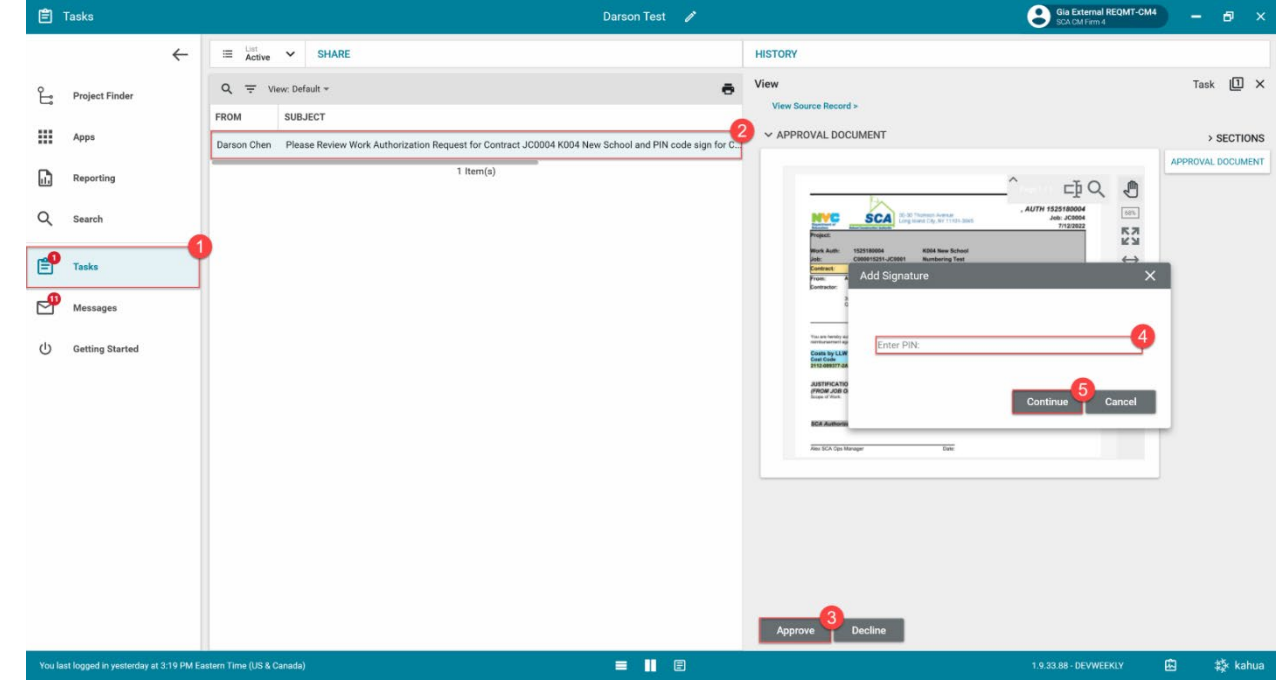

# <span id="page-23-1"></span>**PIN Sign Work Authorization Request – SPO, CPO, VP**

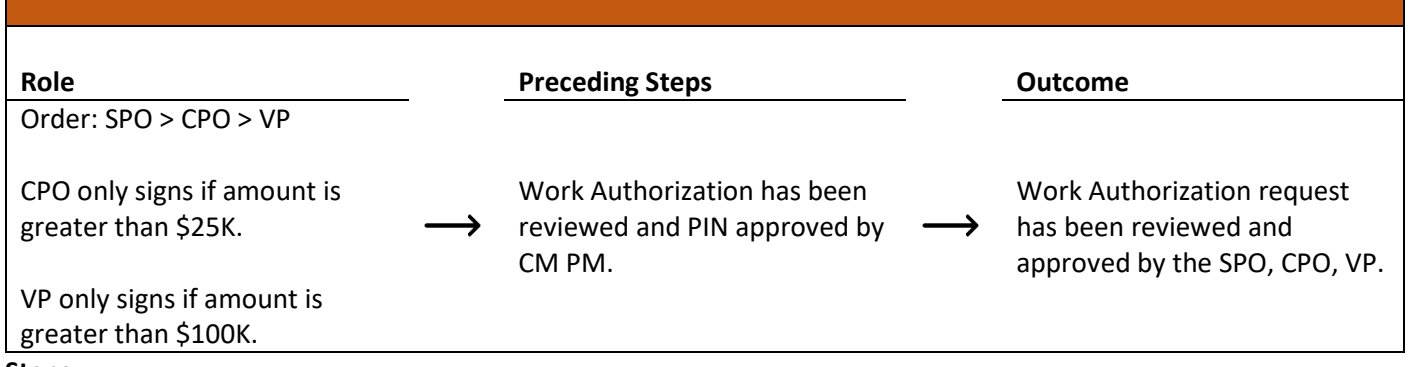

**Steps**

1. Go to 'Tasks' > Click the PIN sign task > Click 'Approve' button > Enter PIN > Click 'Continue'

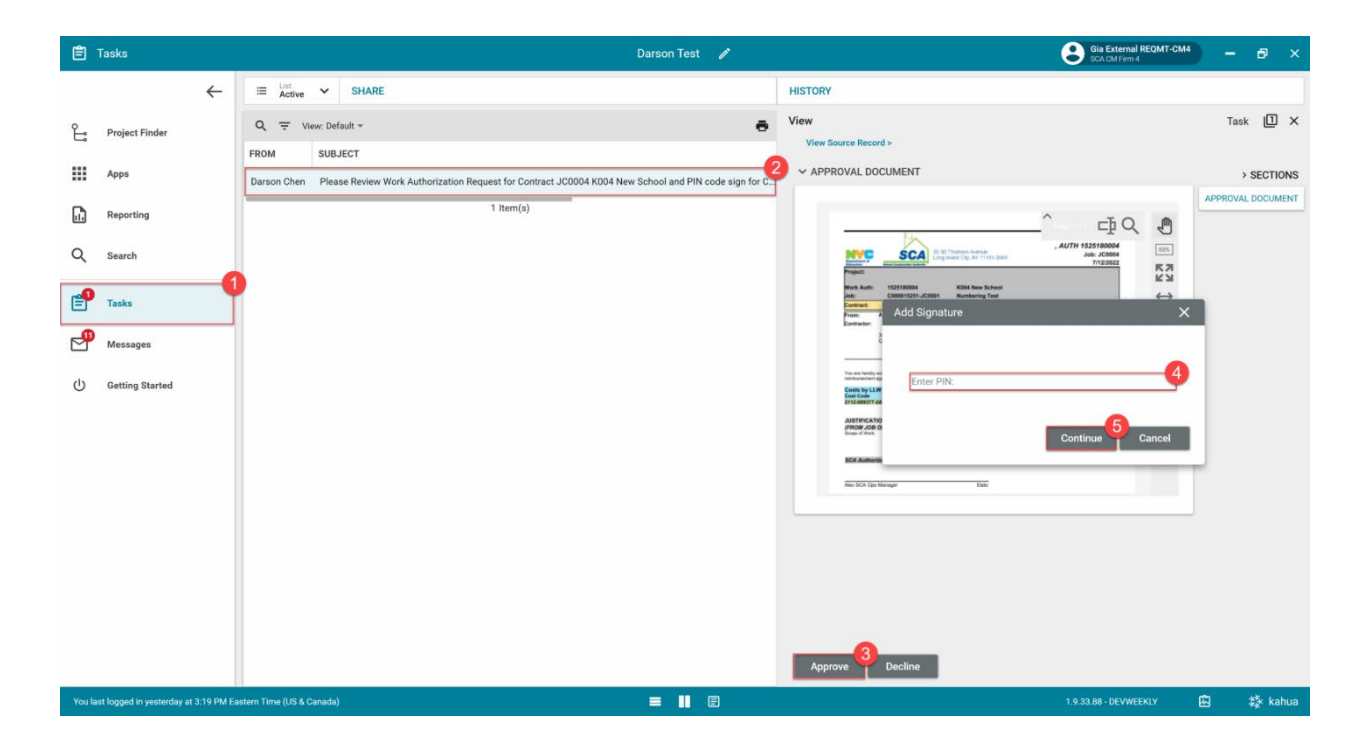

# <span id="page-24-0"></span>**Submit for DocuSign**

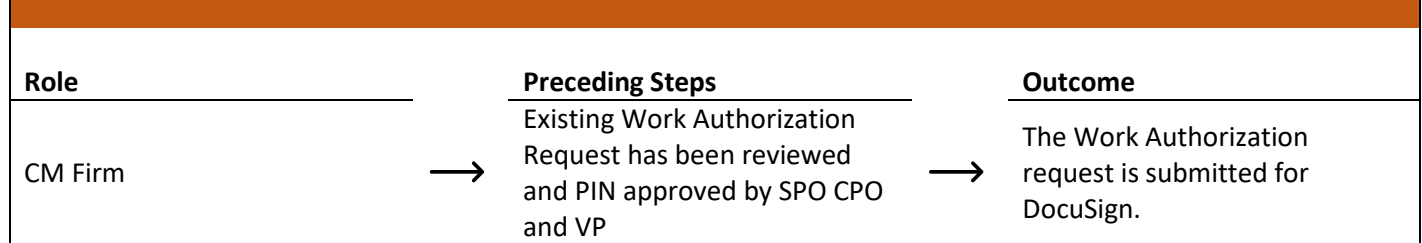

# **Step**

#### Go to 'Expenses' app > Select desired Expense Contract > Click 'Submit for DocuSign' button.

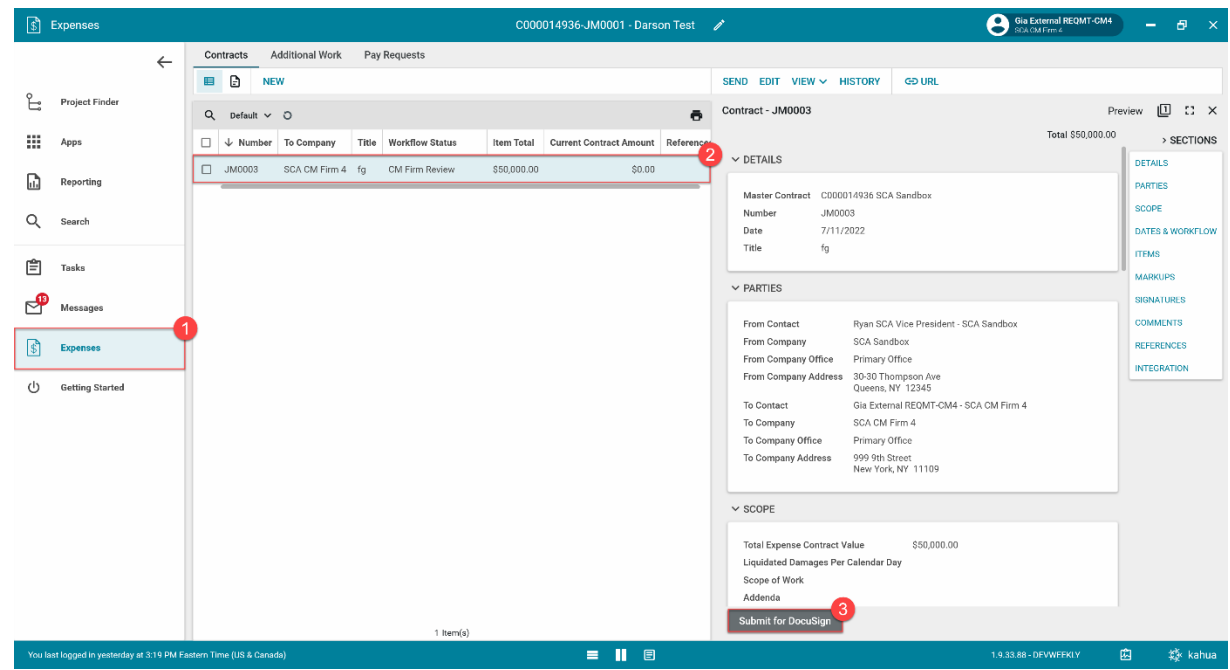

# <span id="page-25-0"></span>**DocuSign Work Authorization – CM Program Manager**

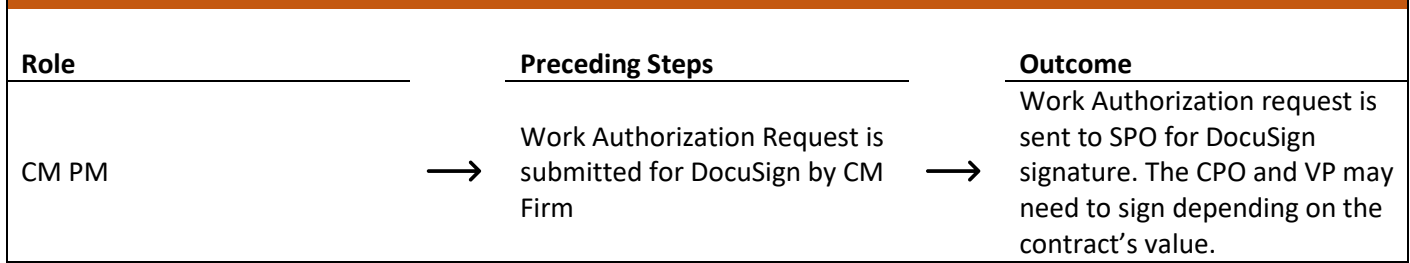

#### **Steps**

1. Go to email account > Select email > Click 'Review Document' button in email

## **DocuSign®**

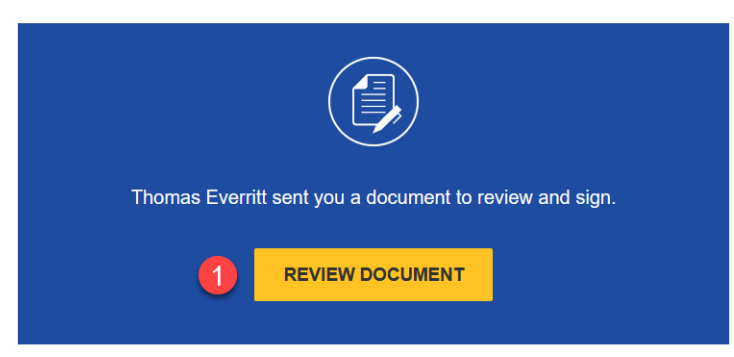

- 2. Click 'Continue' button. Note. For First Time using DocuSign:
	- a. Check 'I agree to use electronic records and signatures' box
	- b. Select desired signature details
	- c. Click the 'Adopt and Sign' button
- 3. Use the DocuSign signature buttons at the top left to sign the document.

# <span id="page-25-1"></span>**DocuSign Work Authorization – SPO, CPO, VP**

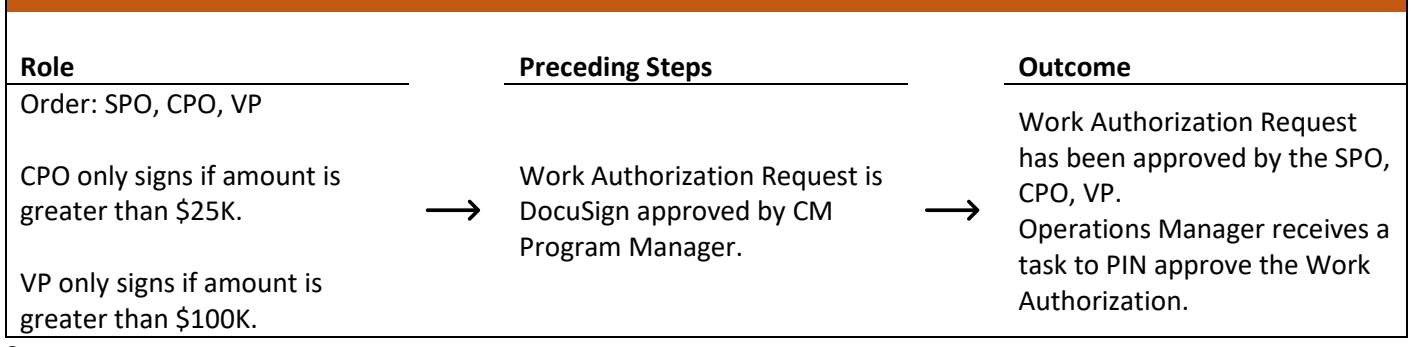

#### **Steps**

1. Go to email account > Select email > Click 'Review Document' button in email

#### **DocuSign®**

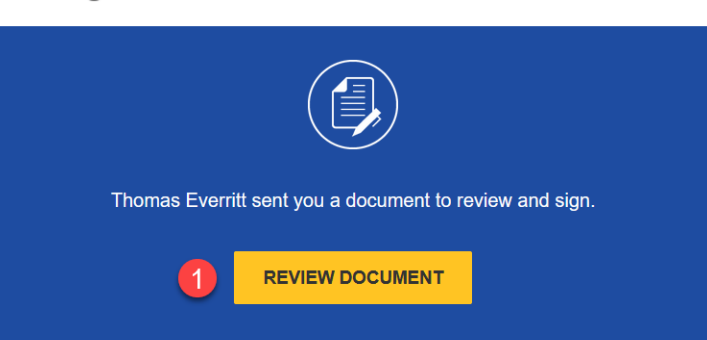

- 2. Click 'Continue' button. Note. For First Time using DocuSign:
	- a. Check 'I agree to use electronic records and signatures' box
	- b. Select desired signature details
	- c. Click 'Adopt and Sign' button
- 3. Use the DocuSign signature buttons at the top left to sign the document.

#### <span id="page-26-0"></span>**Review and PIN Sign Work Authorization**

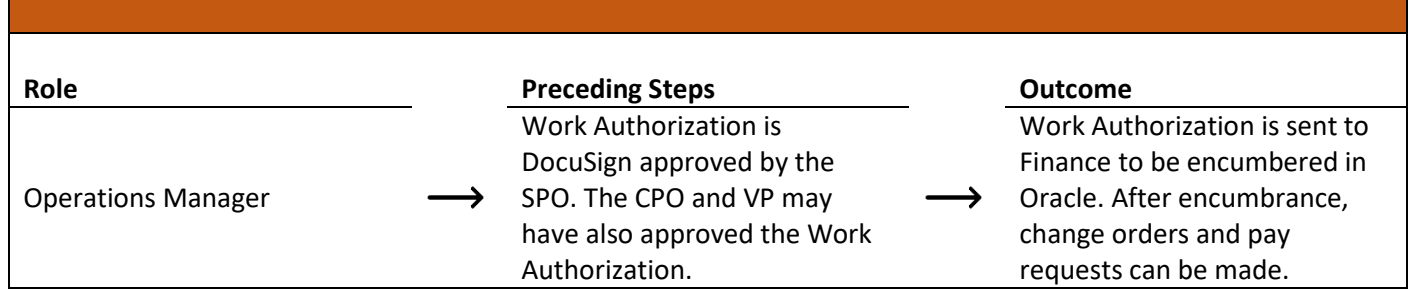

#### **Steps**

1. Go to 'Tasks' > Click 'Operations Manager Signature Task' > Select 'Approve' > Enter PIN code > Click 'Continue'

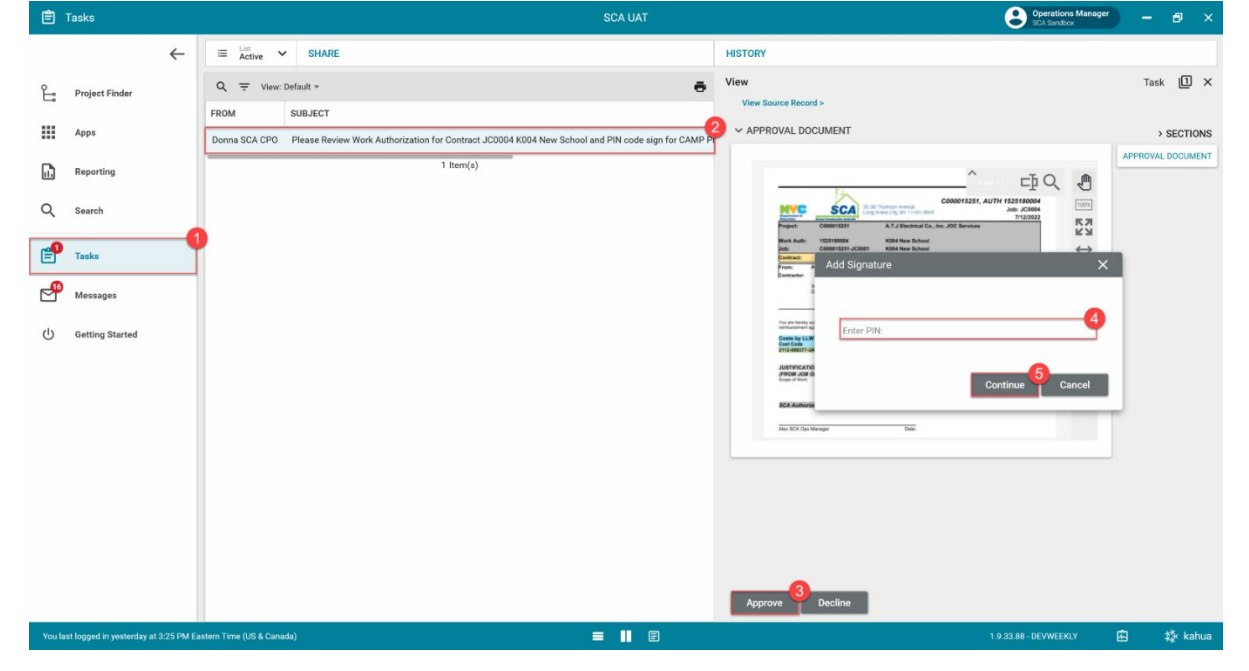

# <span id="page-27-0"></span>**Emergency Management Contract**

<span id="page-27-1"></span>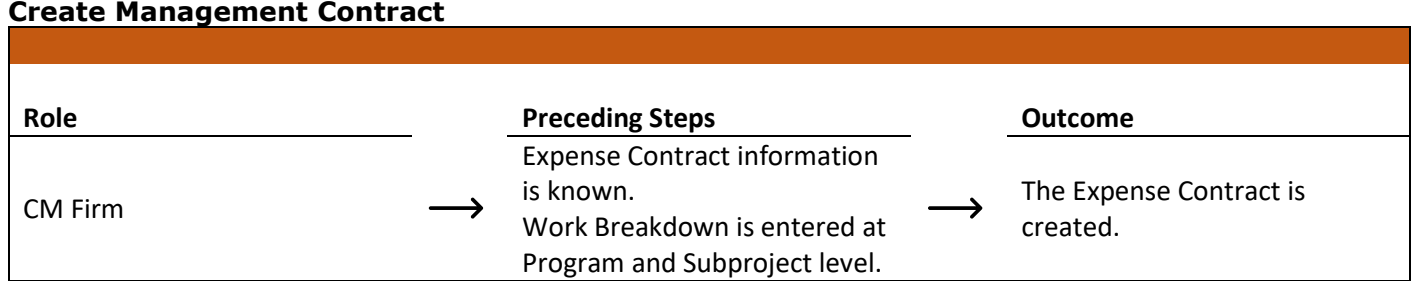

# **Steps**

1. Go to 'Project Finder' > Select desired Subproject

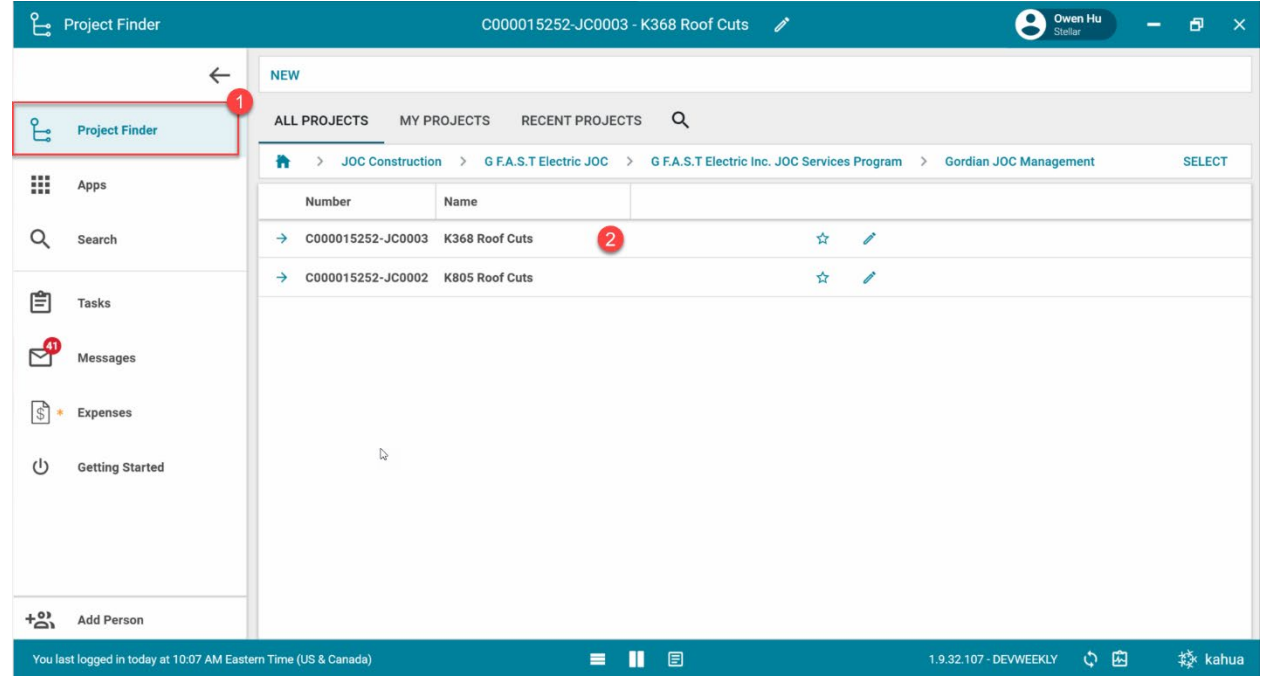

2. Go to 'Apps' > Select 'Expenses' App

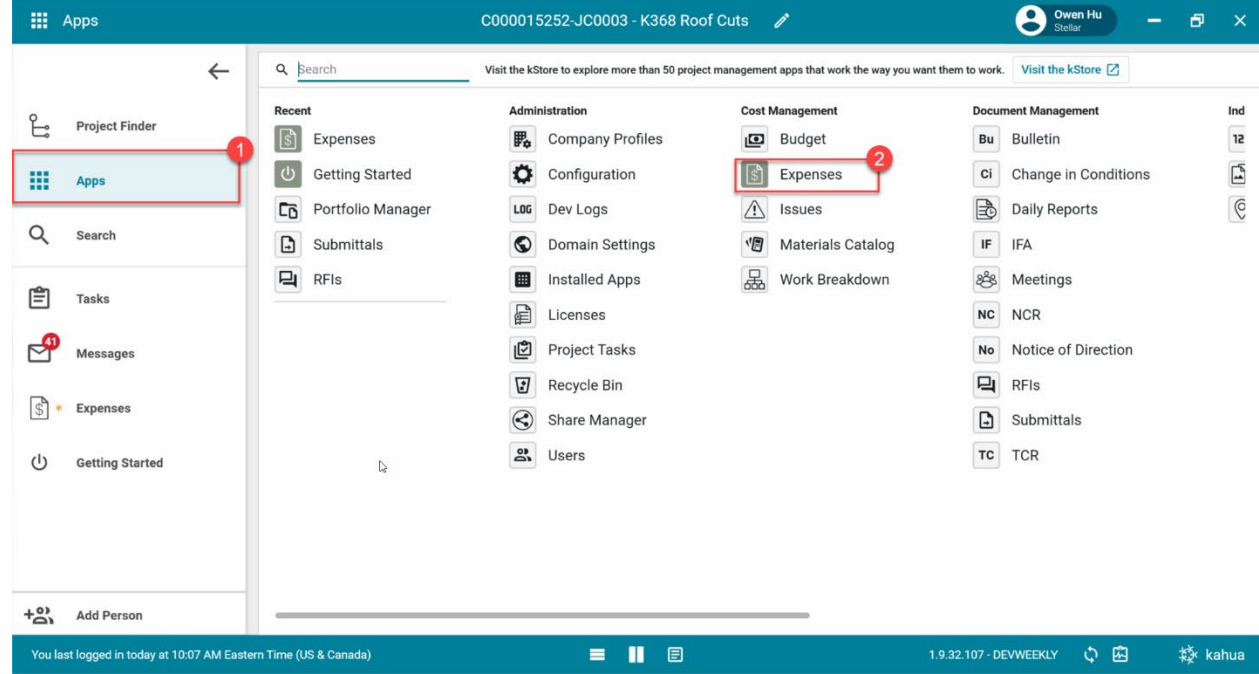

3. Select the 'Expense Contract' tab > Click 'New' > Enter required fields including cost Items

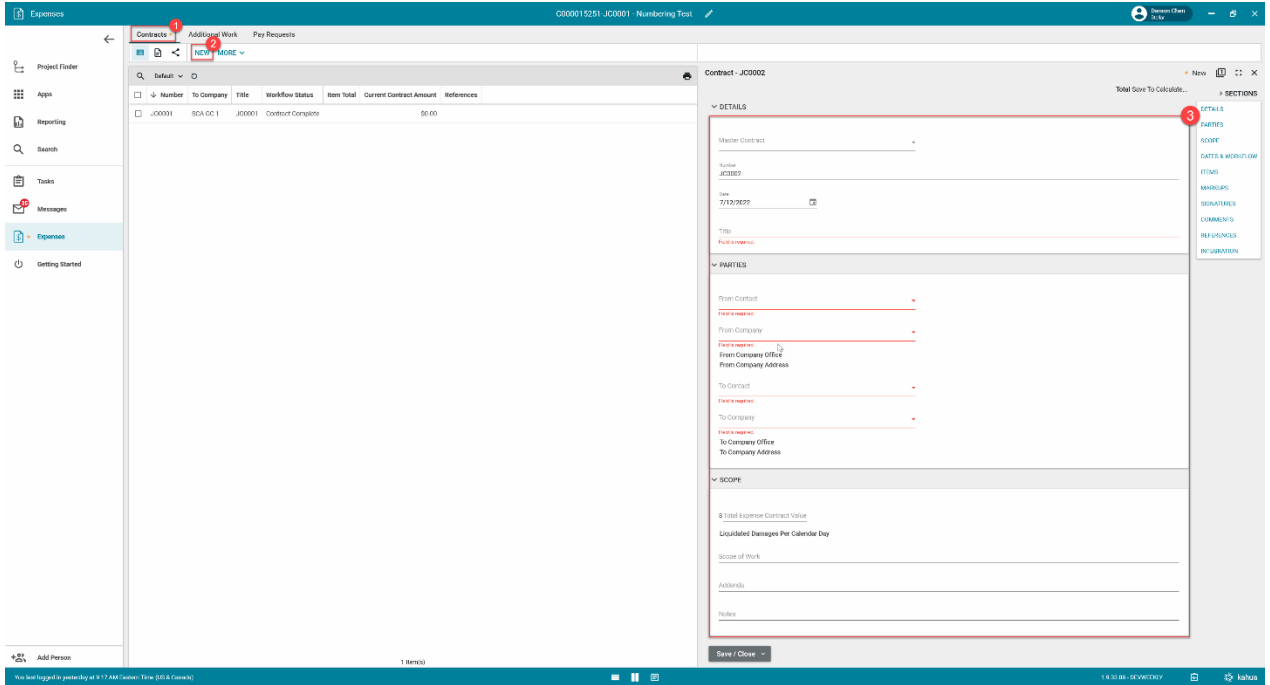

4. In the references section, select 'Upload' > Select the backup documentation to upload

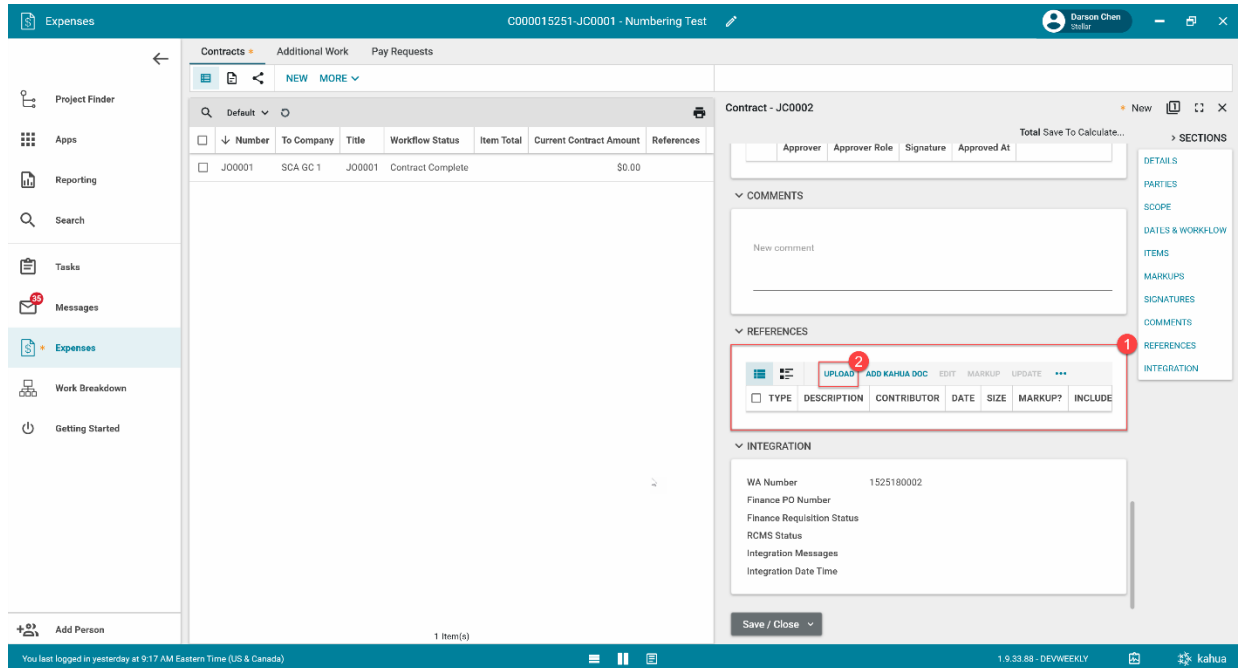

5. Select '…' > Select 'Add Approval Doc'

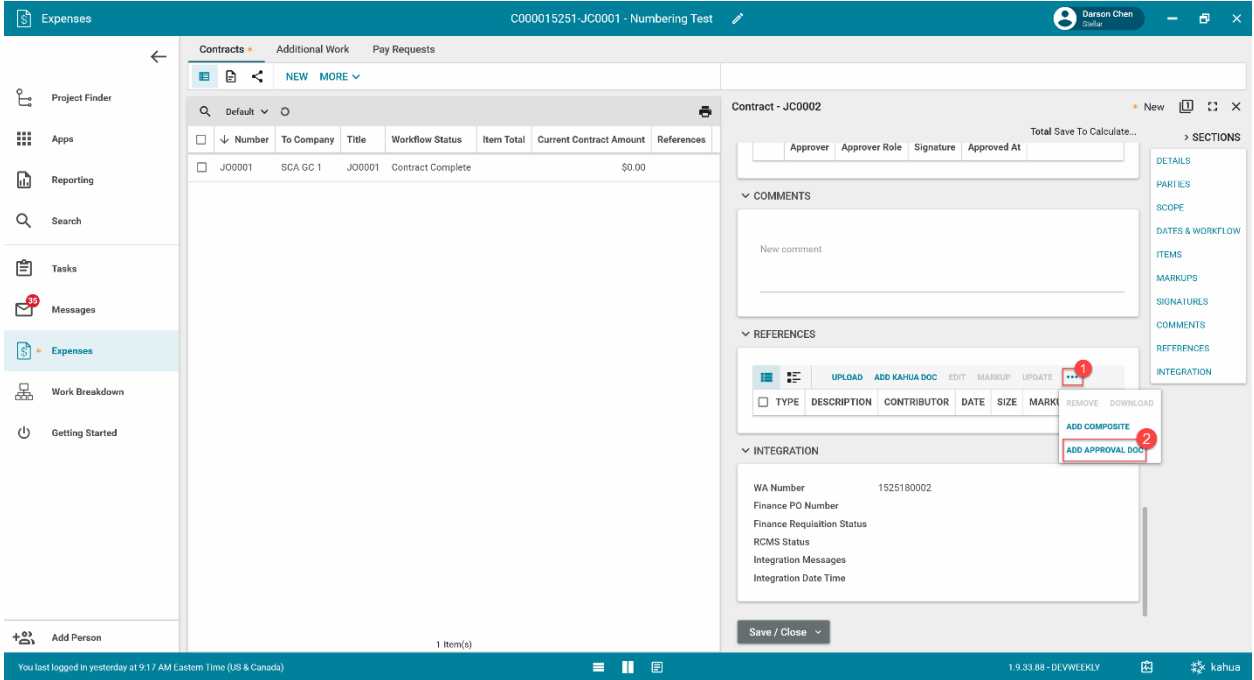

6. Select the documents that will be sent to be signed using the checkboxes > Enter a filename > Click 'Ok' > Click 'Save/Close'

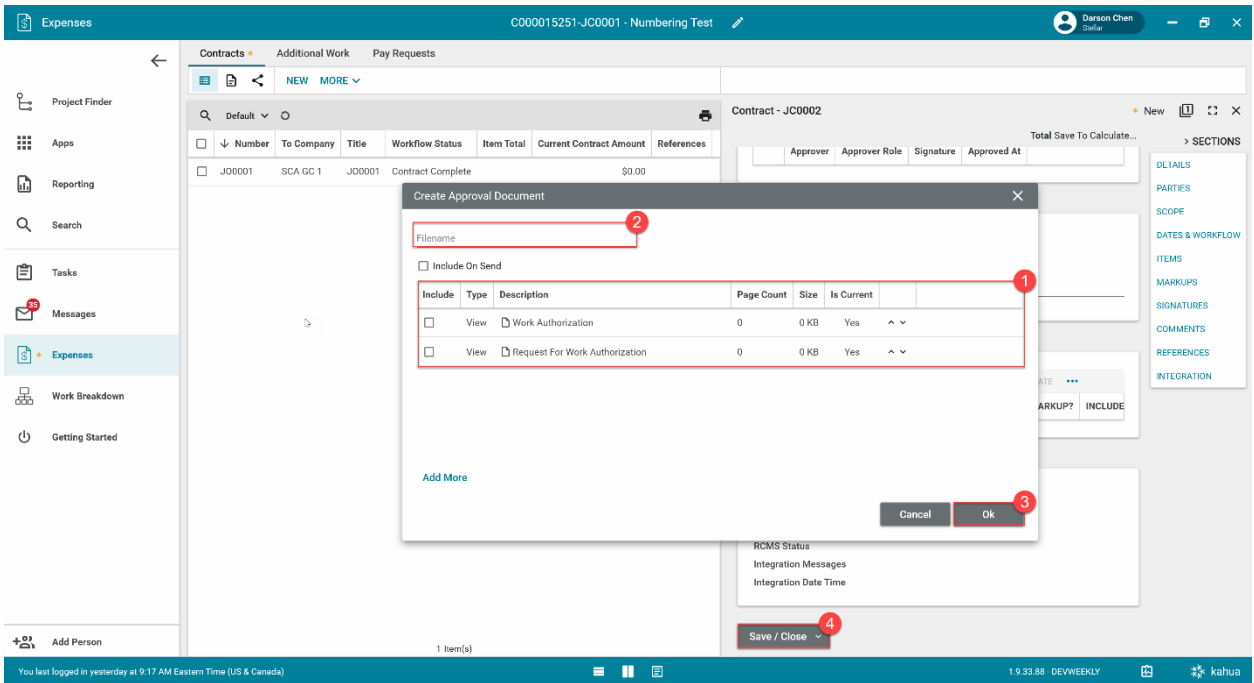

#### <span id="page-30-0"></span>**Submit for Approval**

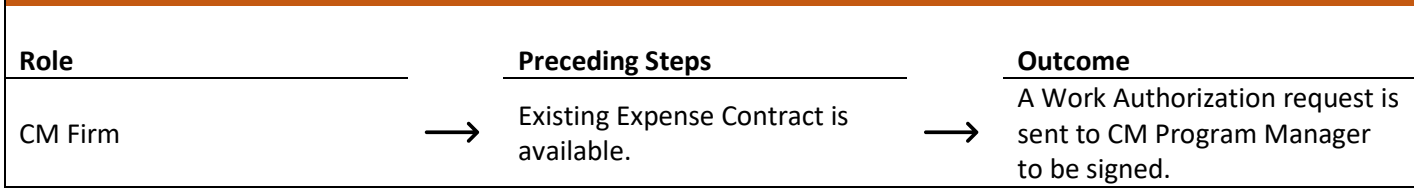

**Step**

1. Select the expense contract > Click 'Submit for Approval'

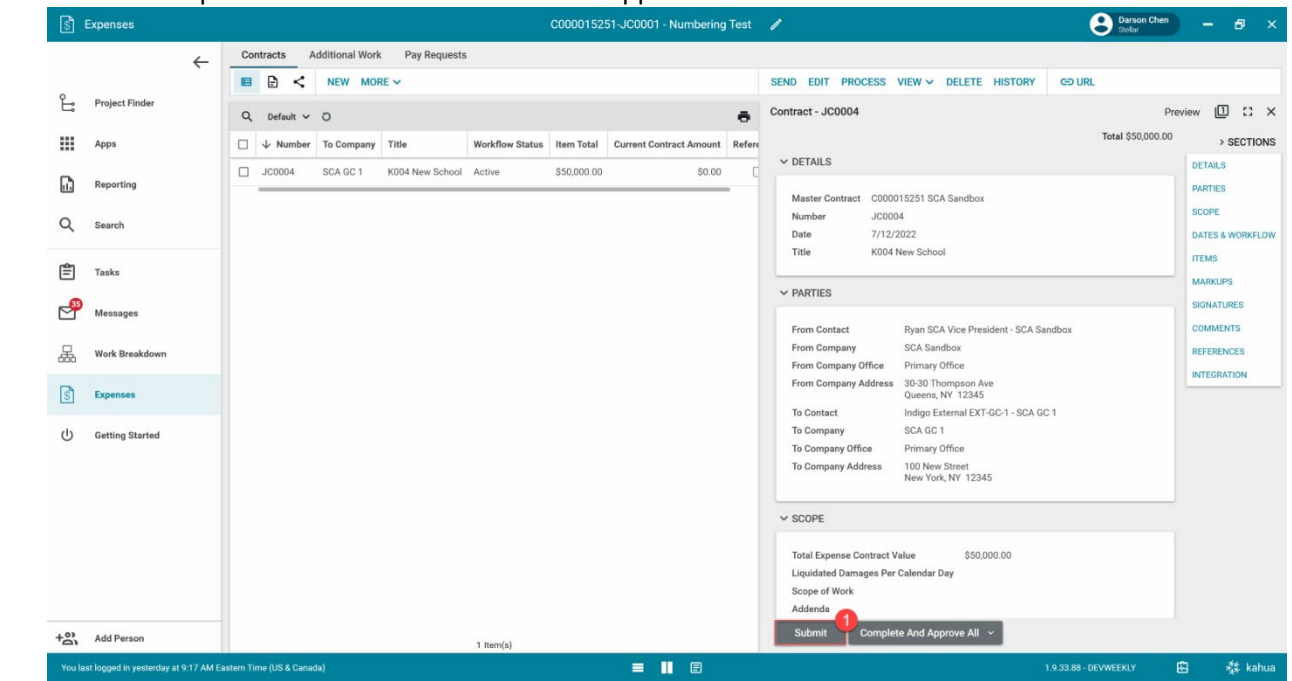

#### <span id="page-30-1"></span>**DocuSign Work Authorization Request – CM Program Manager**

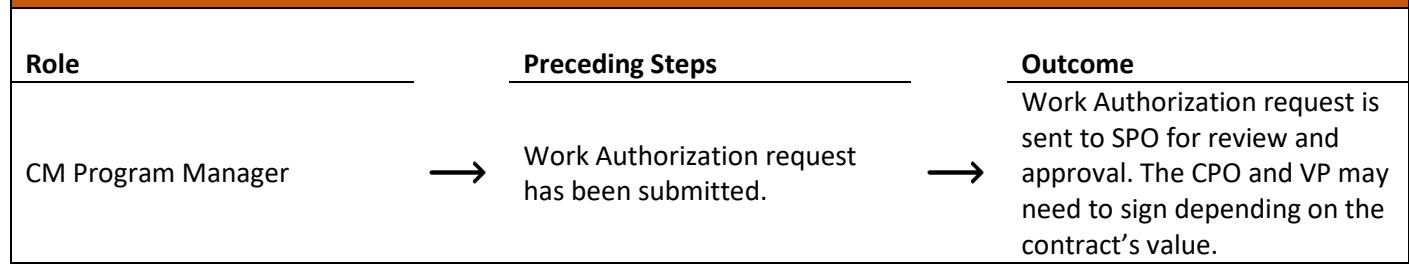

**Steps**

1. Go to email account > Select email > Click 'Review Document' button in email

#### **DocuSign®**

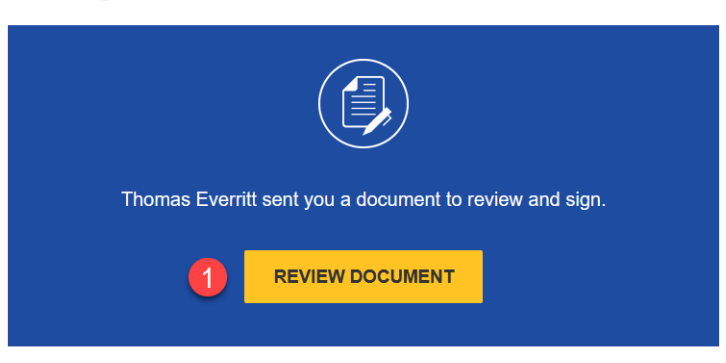

- 2. Click 'Continue' button. Note. For First Time using DocuSign:
	- a. Check 'I agree to use electronic records and signatures' box
	- b. Select desired signature details
	- c. Click the 'Adopt and Sign' button
- 3. Use the DocuSign signature buttons at the top left to sign the document.

# <span id="page-31-0"></span>**DocuSign Work Authorization Request – SPO, CPO, VP**

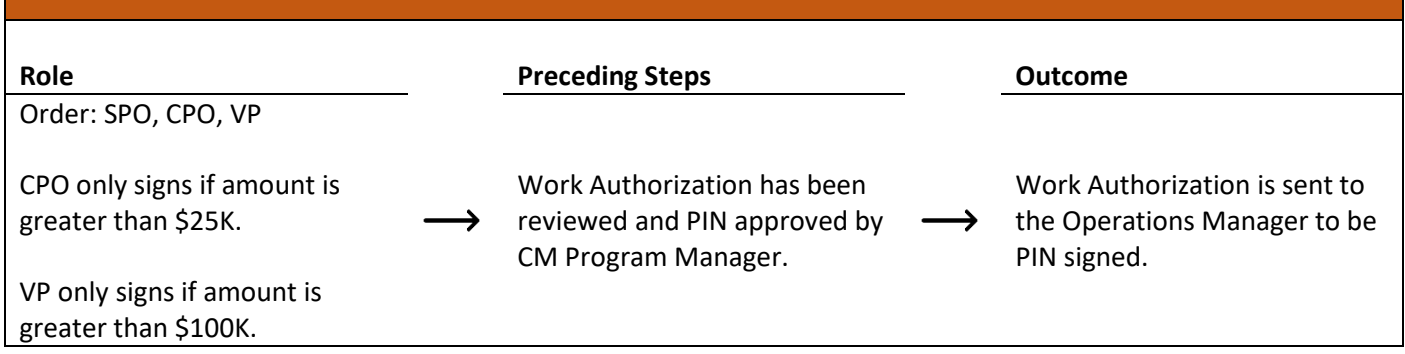

#### **Steps**

1. Go to email account > Select email > Click 'Review Document' button in email

### **DocuSign**

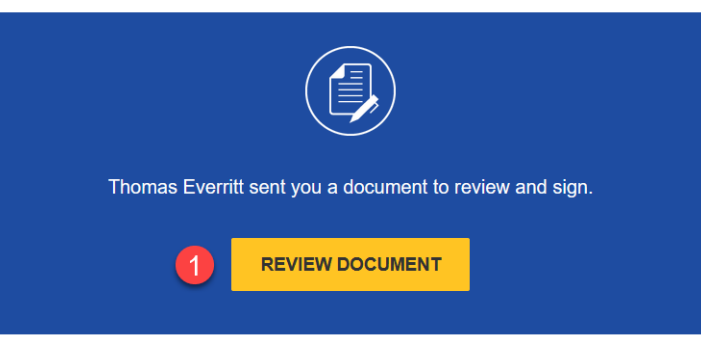

- 2. Click 'Continue' button. Note. For First Time using DocuSign:
	- a. Check 'I agree to use electronic records and signatures' box
	- b. Select desired signature details
	- c. Click the 'Adopt and Sign' button
- 3. Use the DocuSign signature buttons at the top left to sign the document.

# <span id="page-31-1"></span>**Review and PIN Sign Work Authorization**

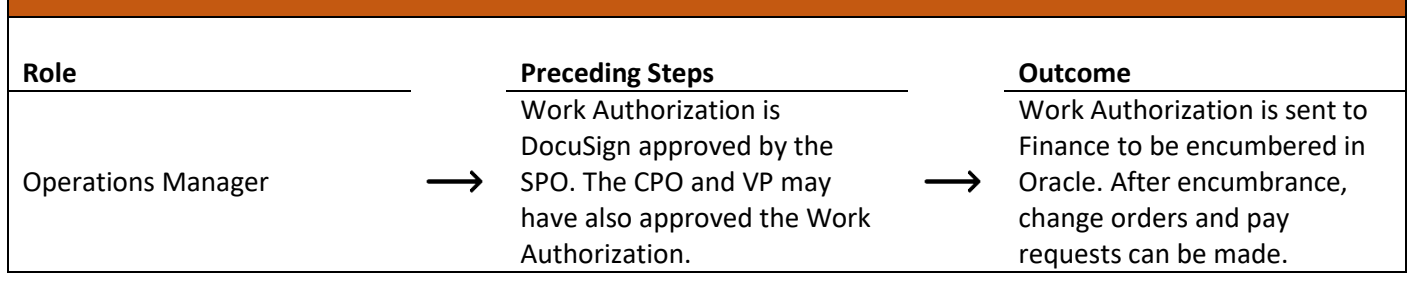

#### **Step**

Go to 'Tasks' > Click 'Operations Manager Signature Task' > Click 'Approve' > Enter PIN code > Click 'Continue'

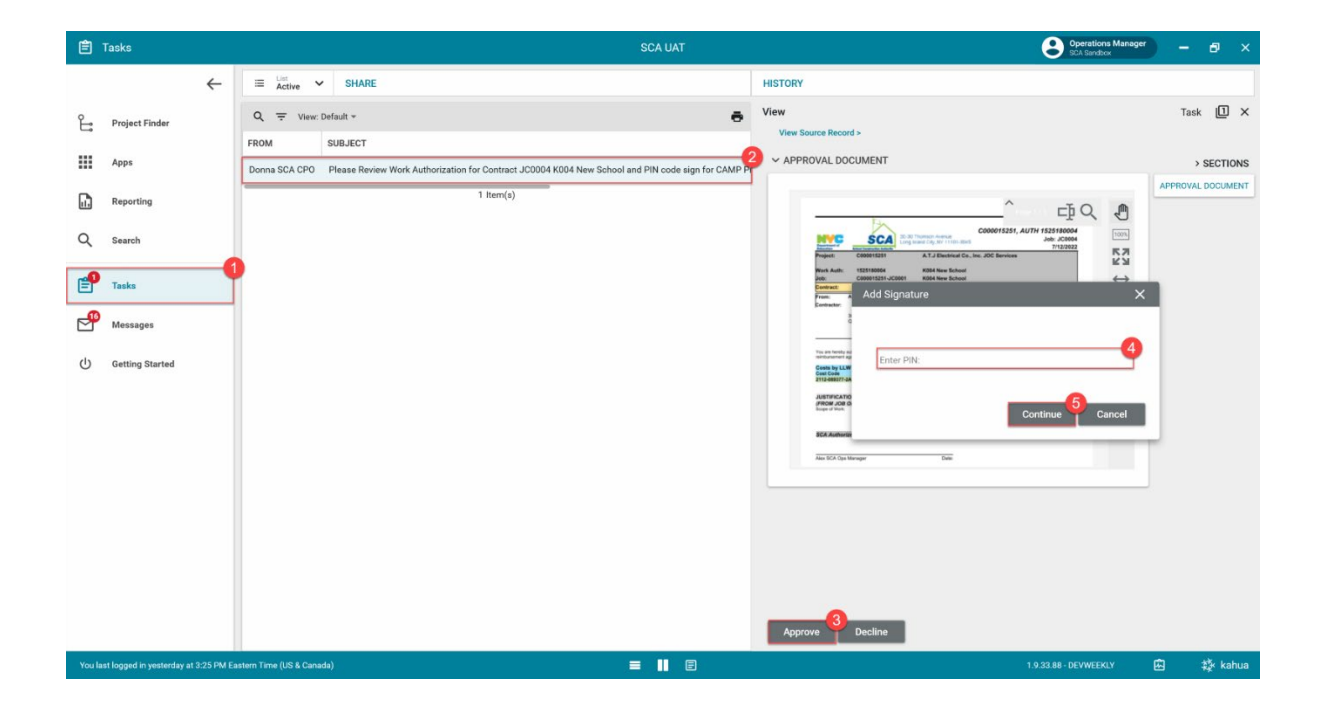

# <span id="page-33-0"></span>**JOC/Emergency AOS and Services Contract**

<span id="page-33-1"></span>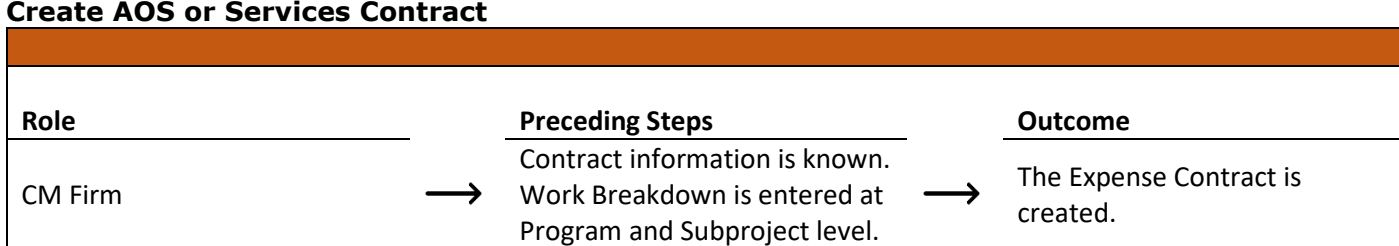

#### **Steps**

1. Go to 'Project Finder' > Navigate to desired partition > Select desired Subproject/Project

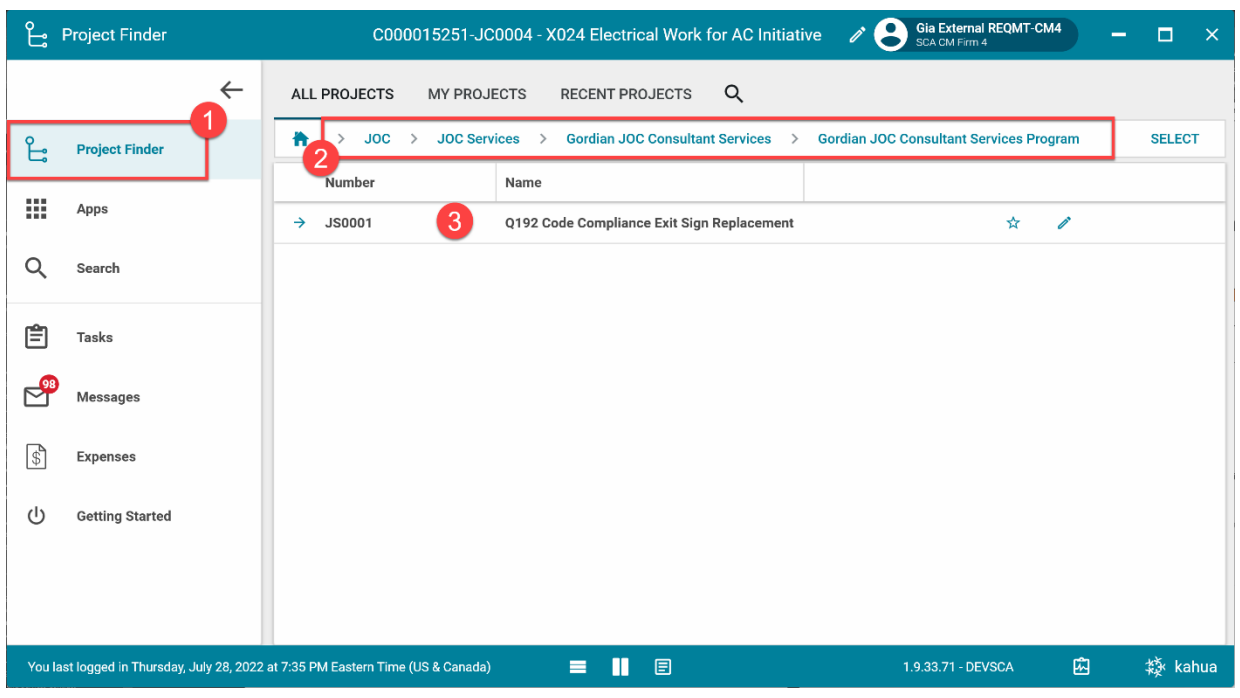

2. Go to 'Apps' > Select 'Expenses' App

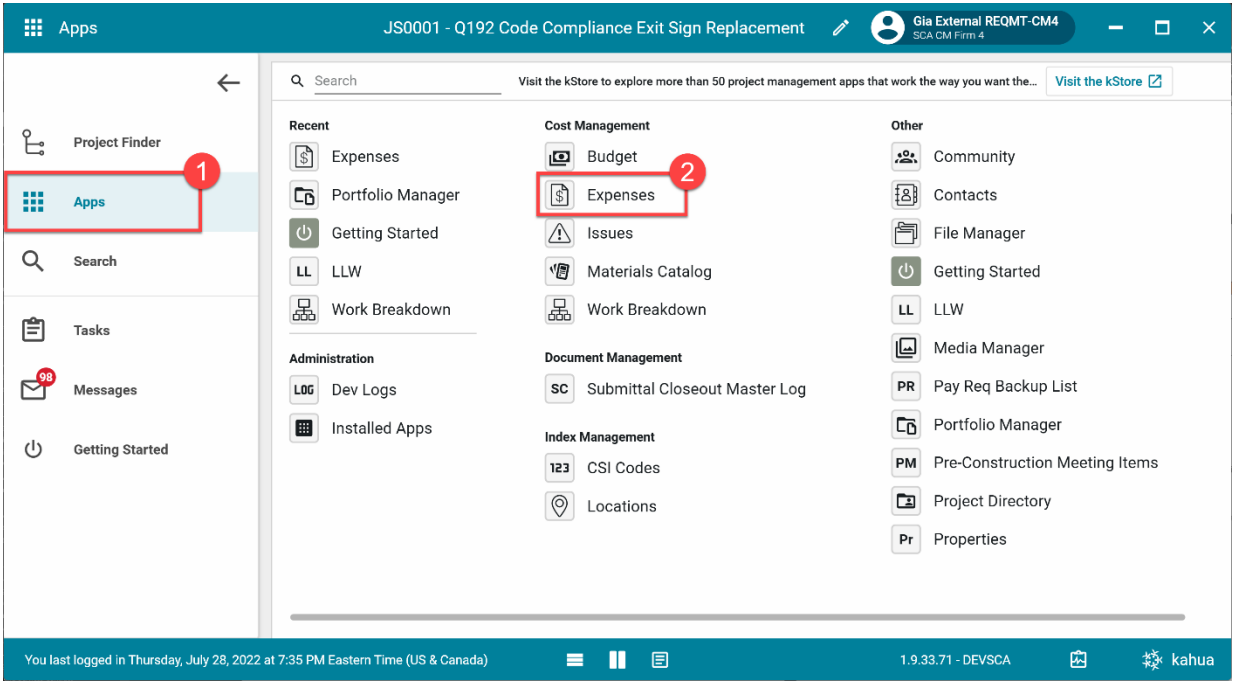

3. Select the 'Expense Contract' tab > Click 'New' > Enter required fields including the Details, Parties, Dates, and Items

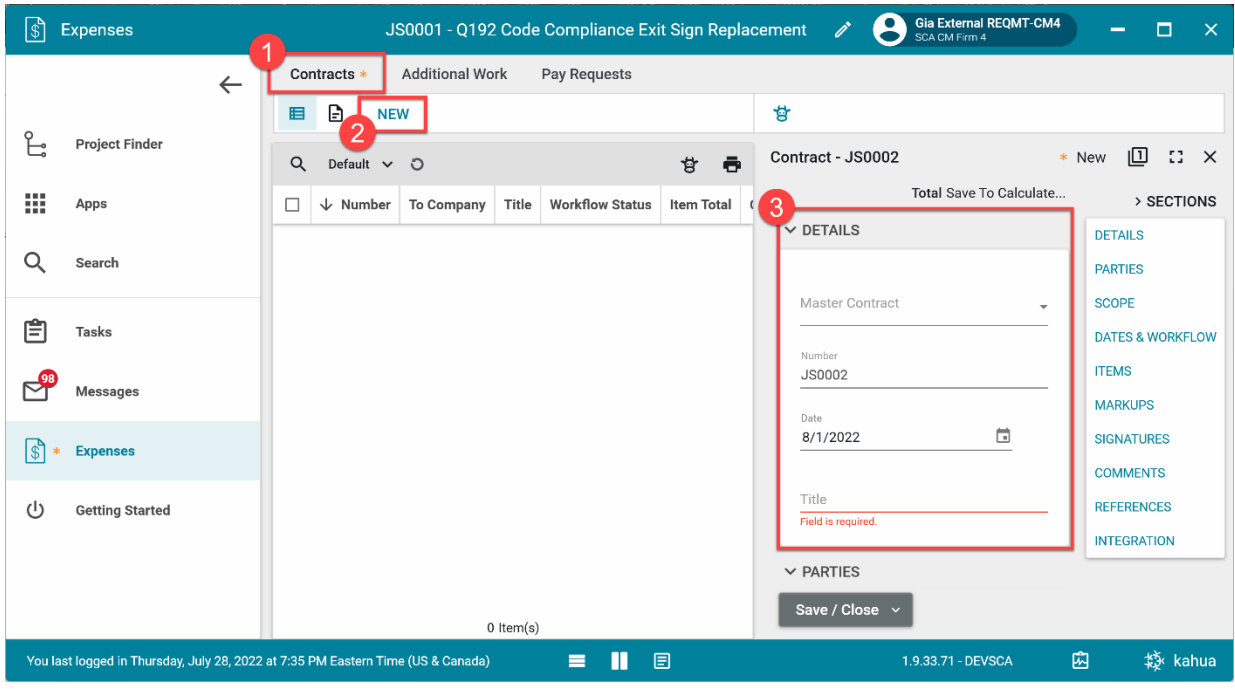

4. In the References section, use the 'Upload' button to add backup documents > Select '…' > Select 'Add Approval Doc'

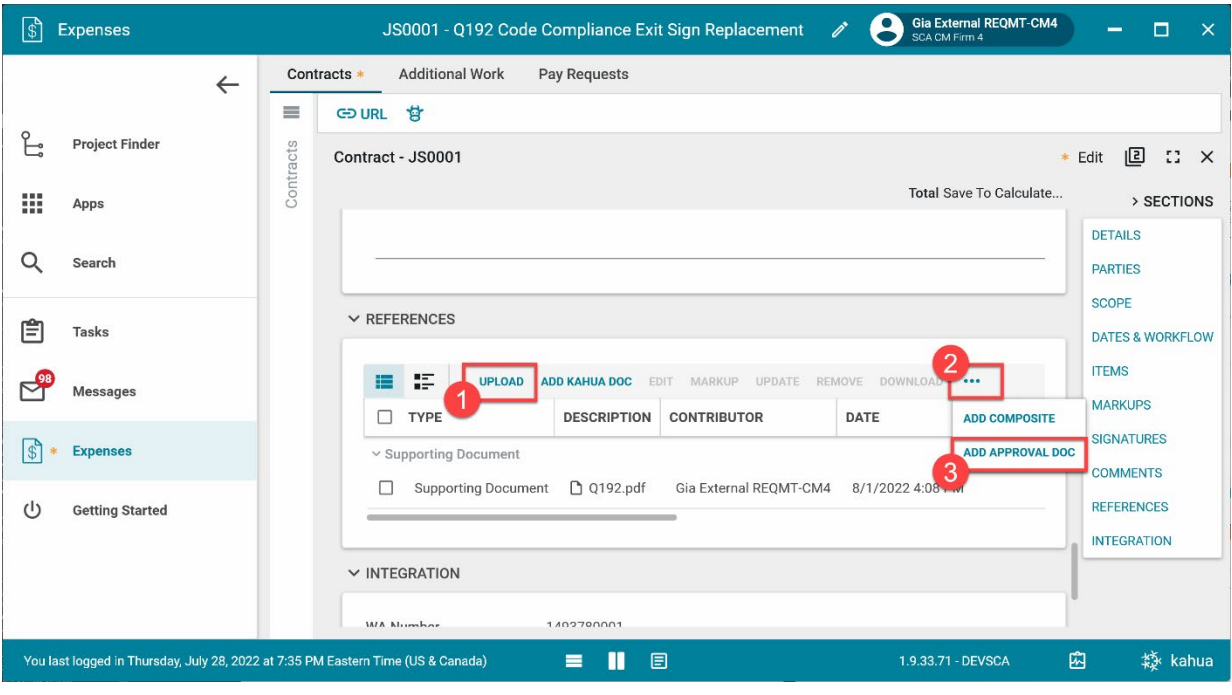

5. Select 'Request for Work Authorization' and backup documents using the checkboxes > Enter a filename > Click 'Ok'

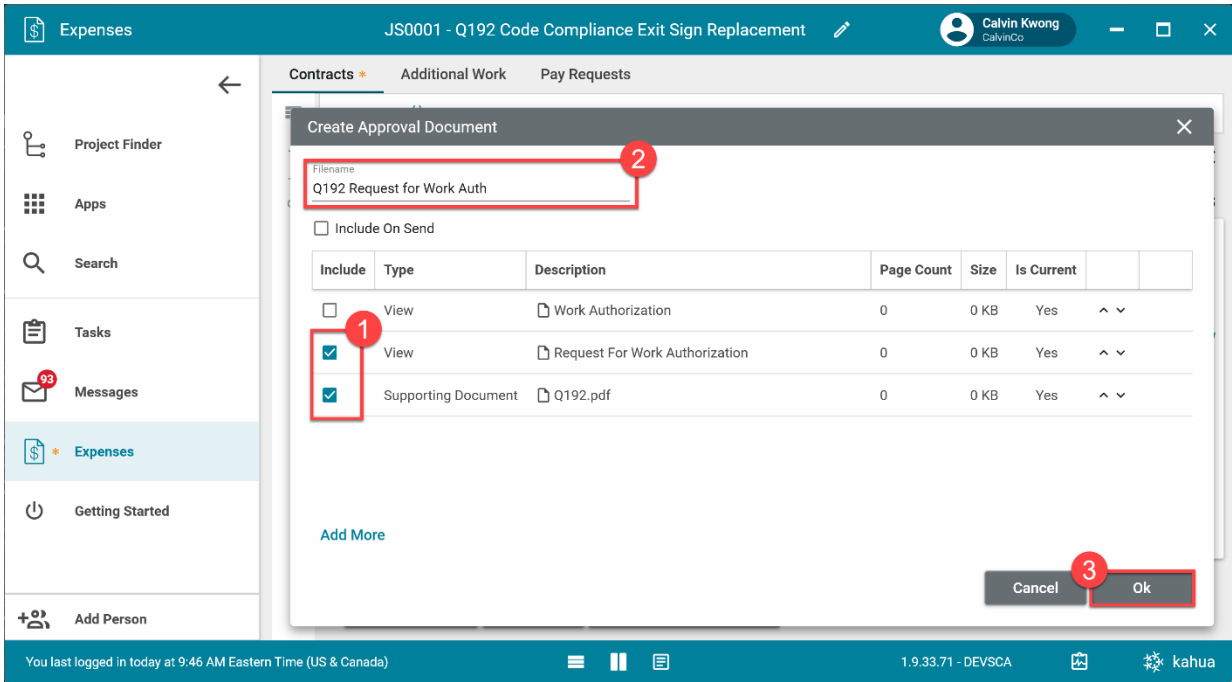

6. Select 'Save/Close'

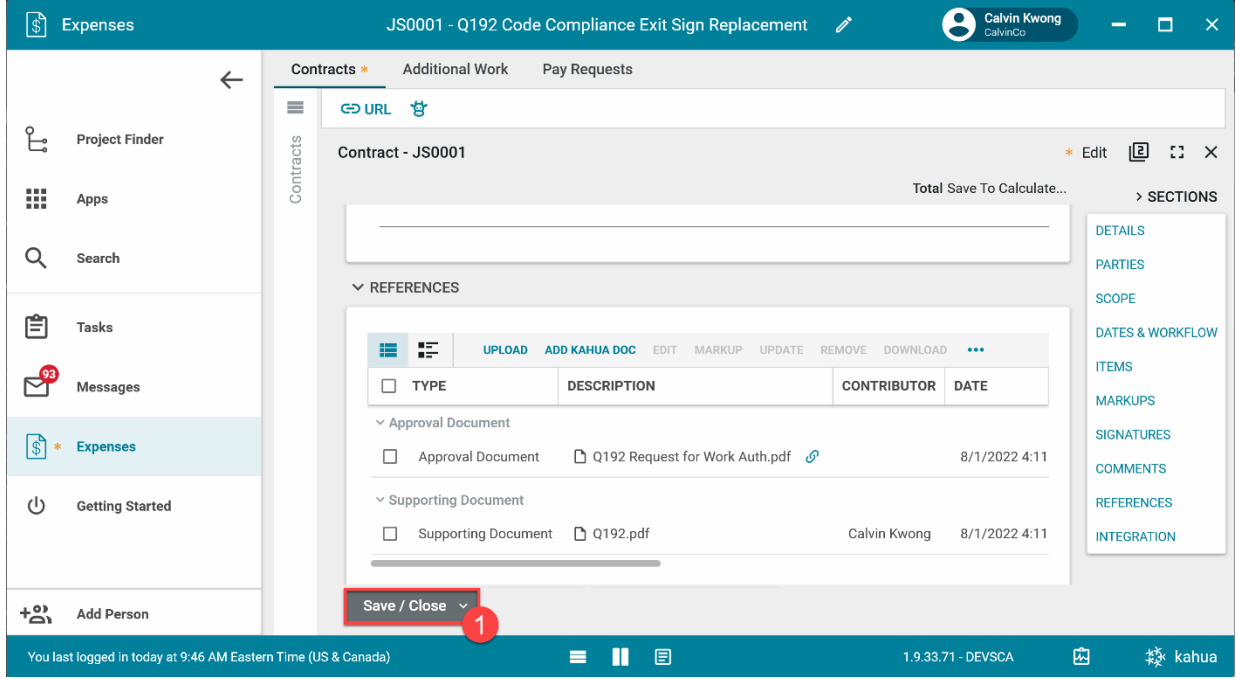

# <span id="page-36-0"></span>**Submit for Approval**

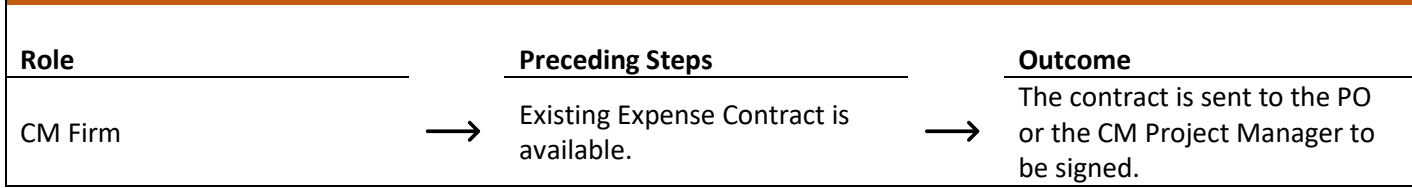

#### **Step**

Select the expense contract > Click 'Submit for Approval'

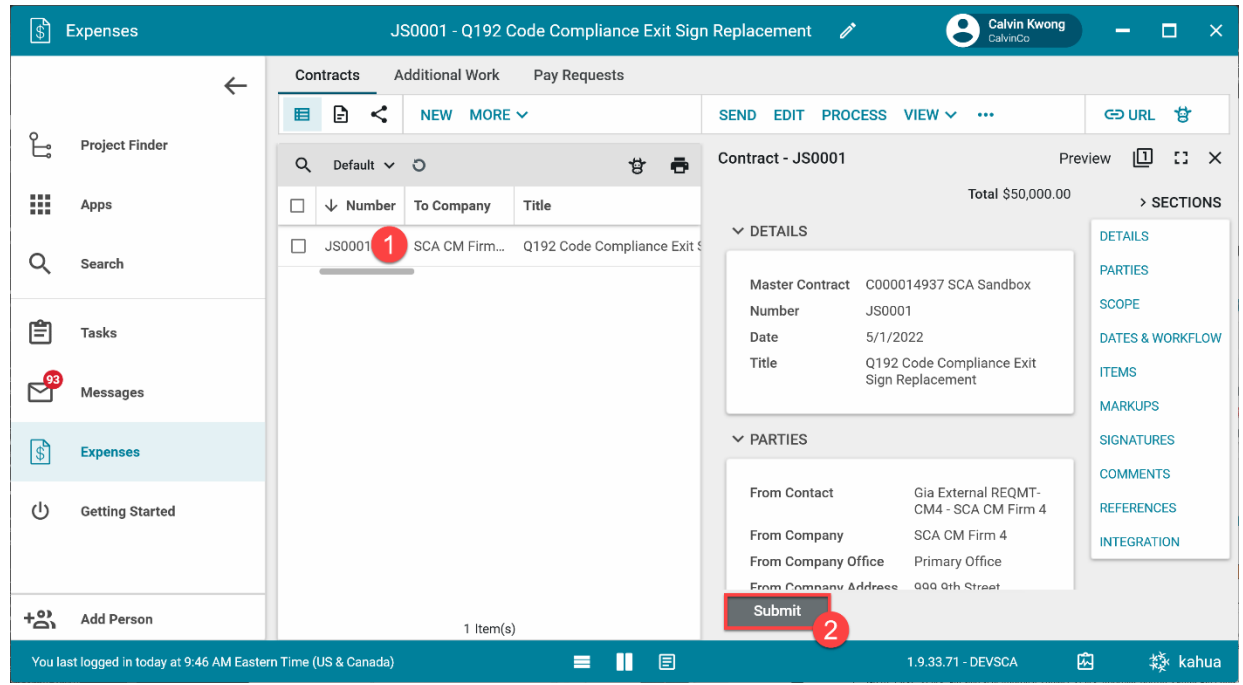

# <span id="page-36-1"></span>**Review and PIN Approve – CM Program Manager, CPO**

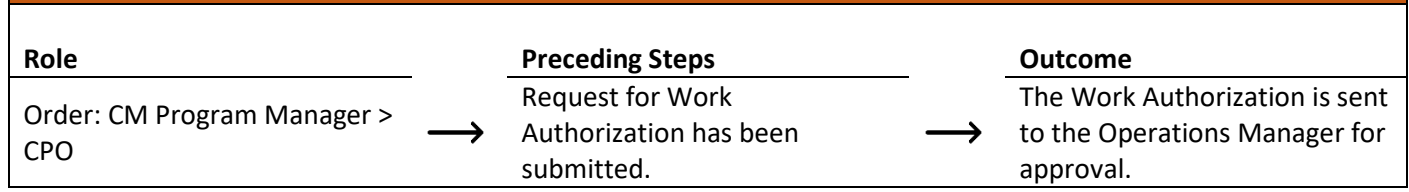

**Steps**

1. Go to 'Tasks' > Click 'Work Authorization Request' subject > Click 'Approve' button > Enter PIN > Click 'Continue'

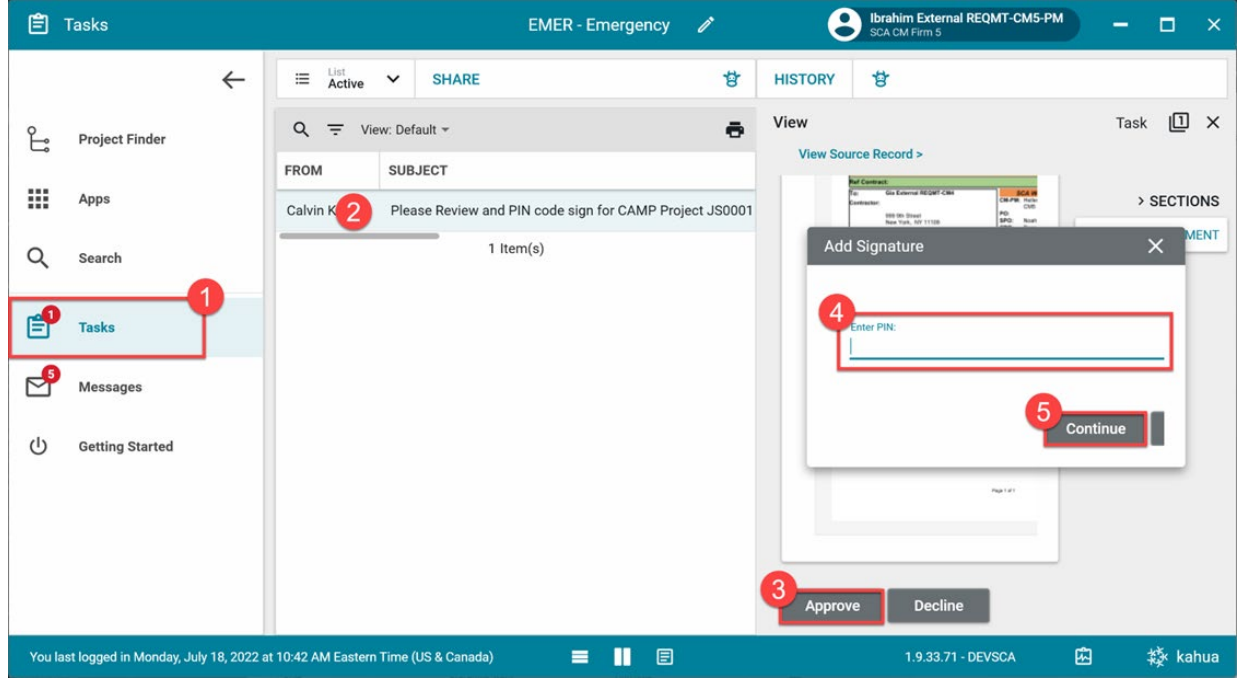

# <span id="page-37-0"></span>**Review and PIN Sign – Operations Manager**

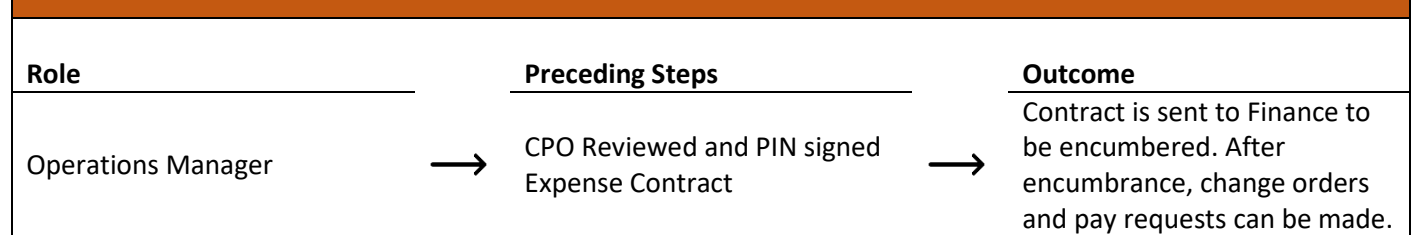

# **Steps**

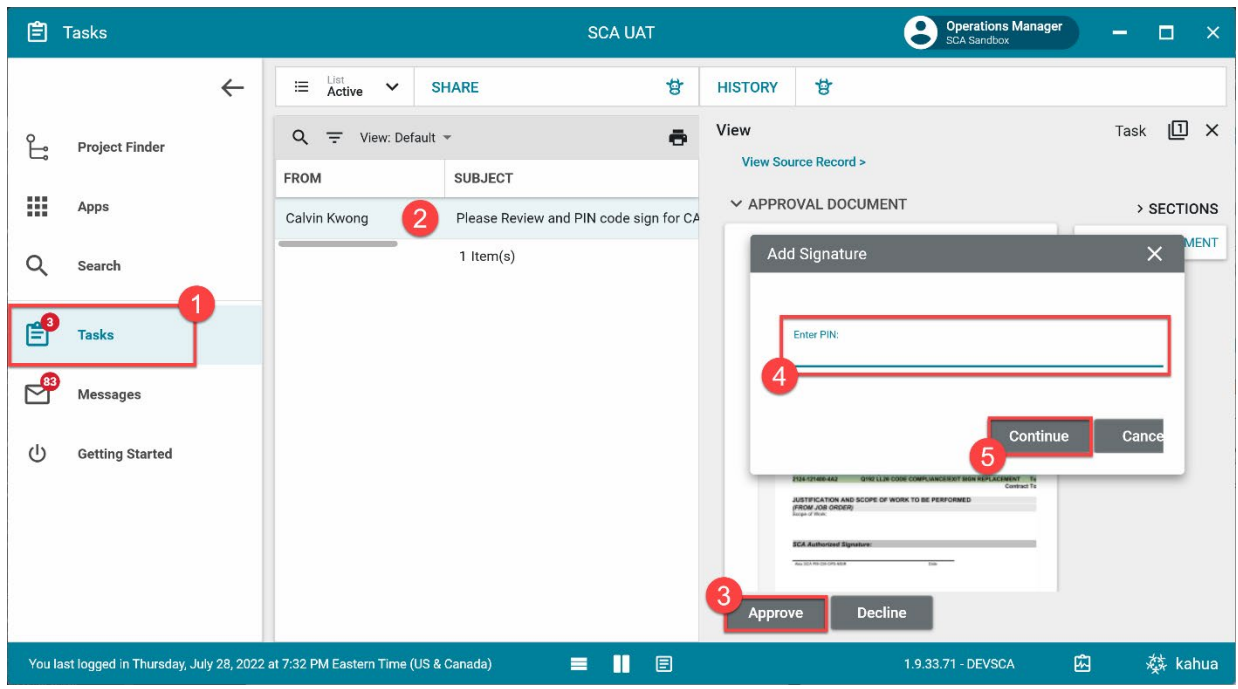

Go to 'Tasks' > Click 'Review Work Authorization' subject > Select 'Approve' > Enter PIN > Click 'Continue'